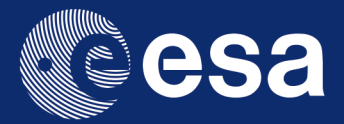

# **esa-star**

# **+ REGISTRATION USER MANUAL**

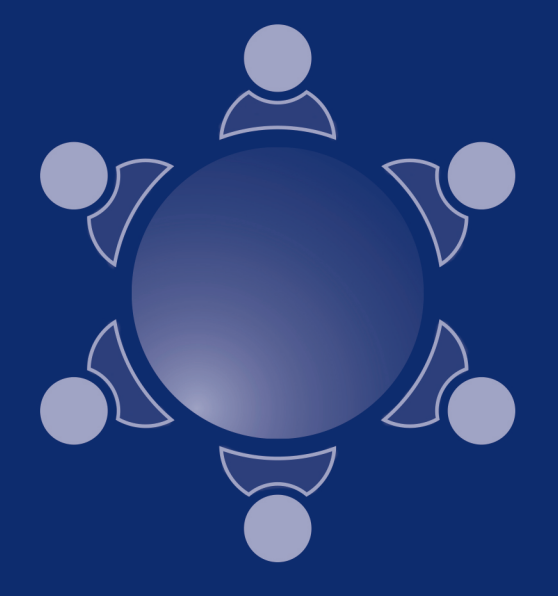

**European Space Agency** 

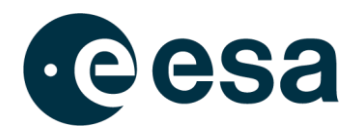

# **ESA-STAR REGISTRATION USER MANUAL**

Prepared by Gioacchino Salamone

Reference Issue/Revision 3.9 Date of Issue 24/11/2023 Status **Released** 

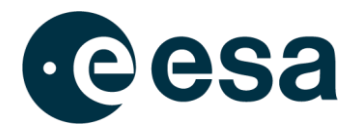

# **CHANGE LOG**

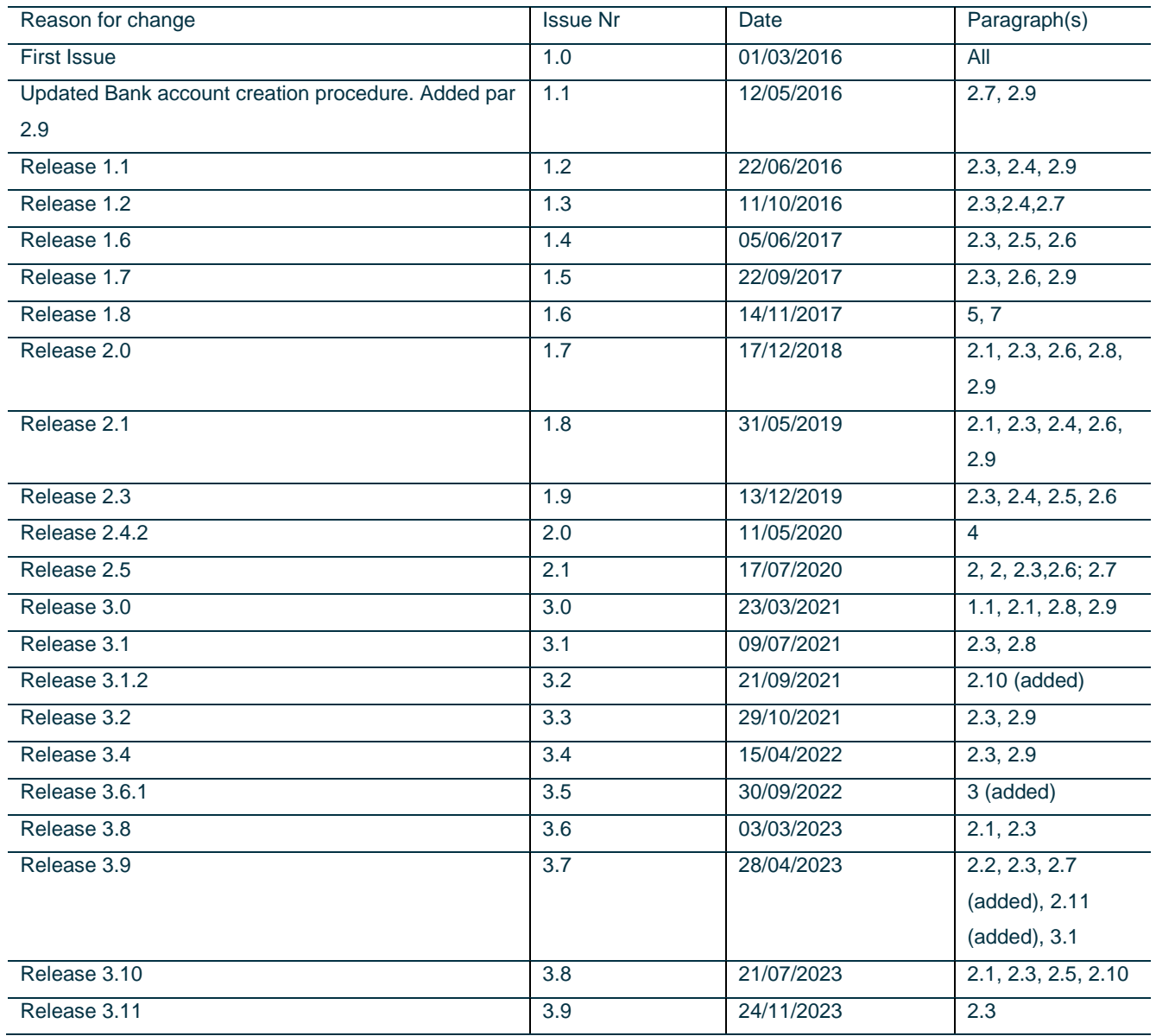

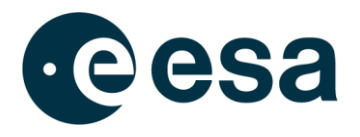

# **Table of Contents**

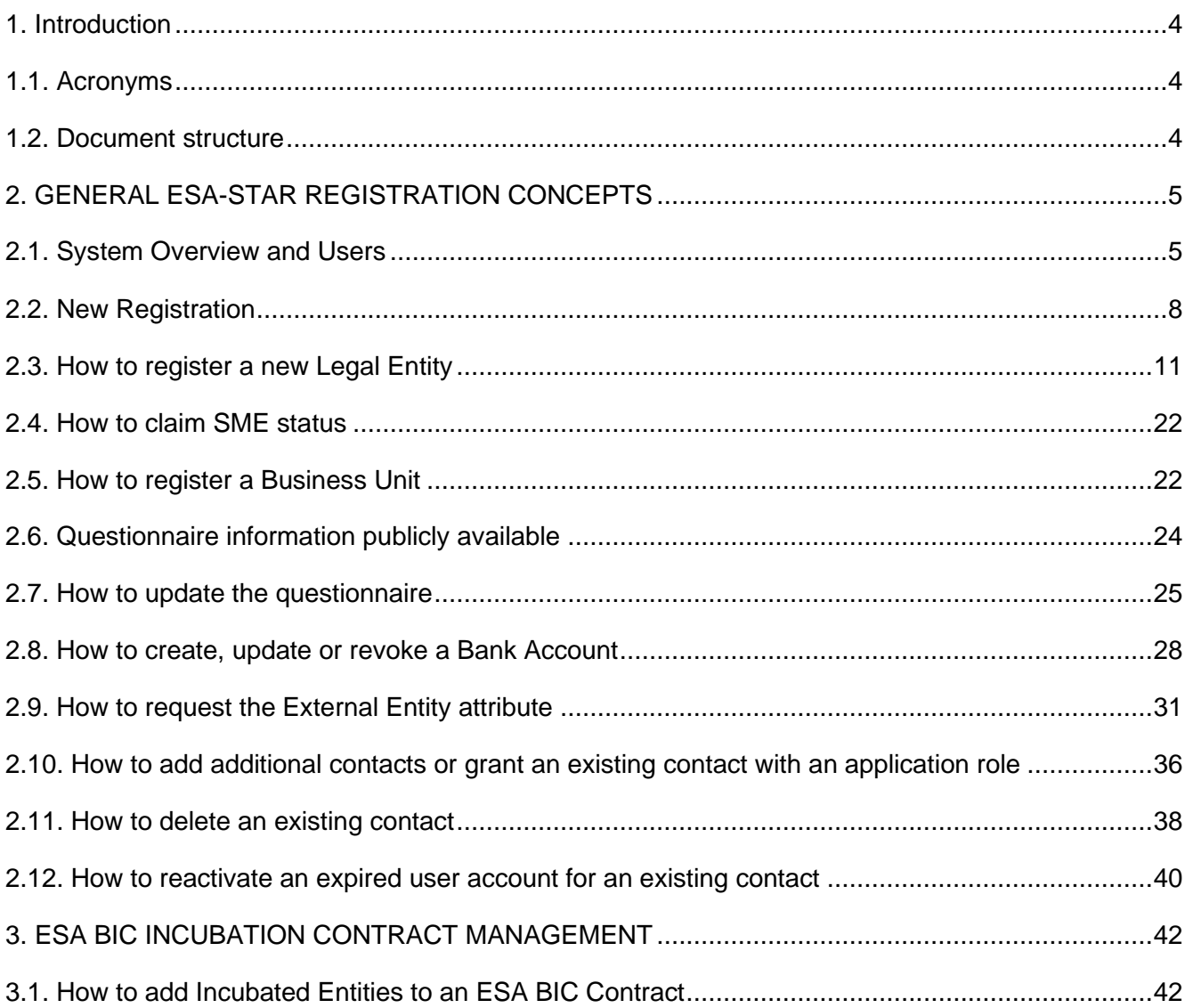

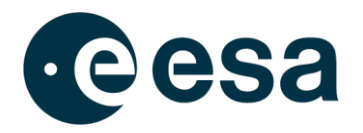

# <span id="page-4-0"></span>**1. INTRODUCTION**

This document is the Software User Manual (SUM) for the esa-star Registration module. The purpose of this document is to function as an explanatory manual for esa-star Registration users by providing the required guidelines and assistance to correctly use the system. It includes a detailed description of the operations performed in the esa-star Registration module.

# <span id="page-4-1"></span>**1.1. Acronyms**

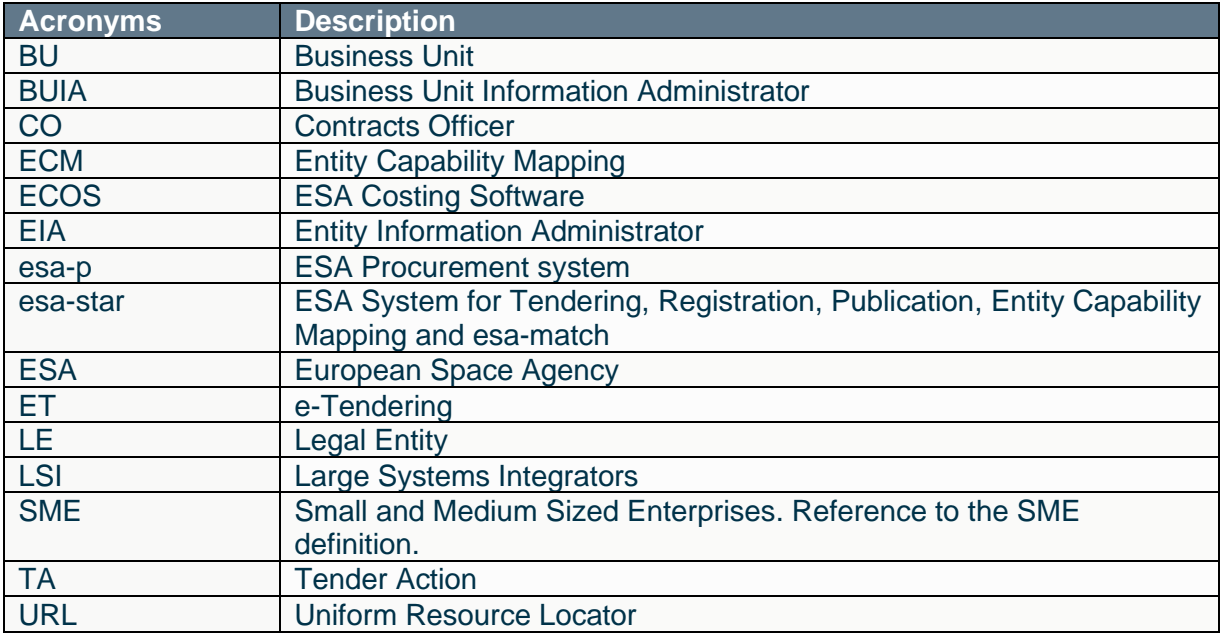

This section contains the list of acronyms directly used in this document.

*Table 1- Acronyms*

# <span id="page-4-2"></span>**1.2. Document structure**

This document is organized according to the following structure:

Chapter 1 'Introduction': contains the purpose and the scope of the document;

Chapter 2 'General esa-star Registration Concepts': contains the general concept of the application and the procedures to follow to use the esa-star registration system.

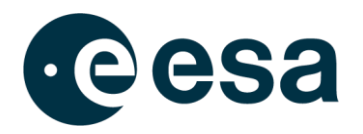

# <span id="page-5-0"></span>2. **GENERAL ESA-STAR REGISTRATION CONCEPTS**

The esa-star Registration Solution is the ESA Corporate Application supporting the following processes:

- Registration of Legal Entities in the ESA corporate systems for tendering, purchase and financial tasks
- Collection and regular update of data provided by the registered entities used by ESA procurement, industrial policy and finance processes
- Registration and maintenance of entities' user information, in order to grant them access to the esa-star Registration, esa-star Publication, esa-star Tendering, esa-match, esastar ECM and esa-p systems.

New functionalities implemented are totally integrated within the ESA Corporate Information System architecture.

#### <span id="page-5-1"></span>**2.1. System Overview and Users**

The esa-star Registration System is made up of the two principal components:

- 1. esa-star Registration Public Web Site: this application allows registration of a new entity in the ESA corporate systems for tendering, purchase and financial tasks.
- 2. esa-star Registration Internal Web Site: this application allows updating of entity information as required and maintenance of entities' user account information, i.e. in order to grant entity users access to the esa-star Tendering, esa-star Publication, esamatch, ECM and esa-p systems.

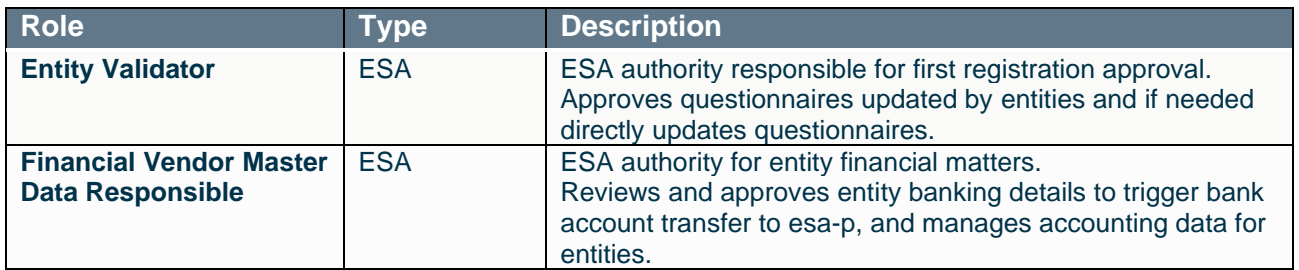

The esa-star Registration users are the following:

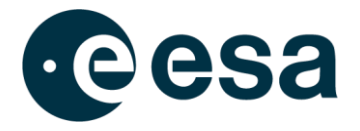

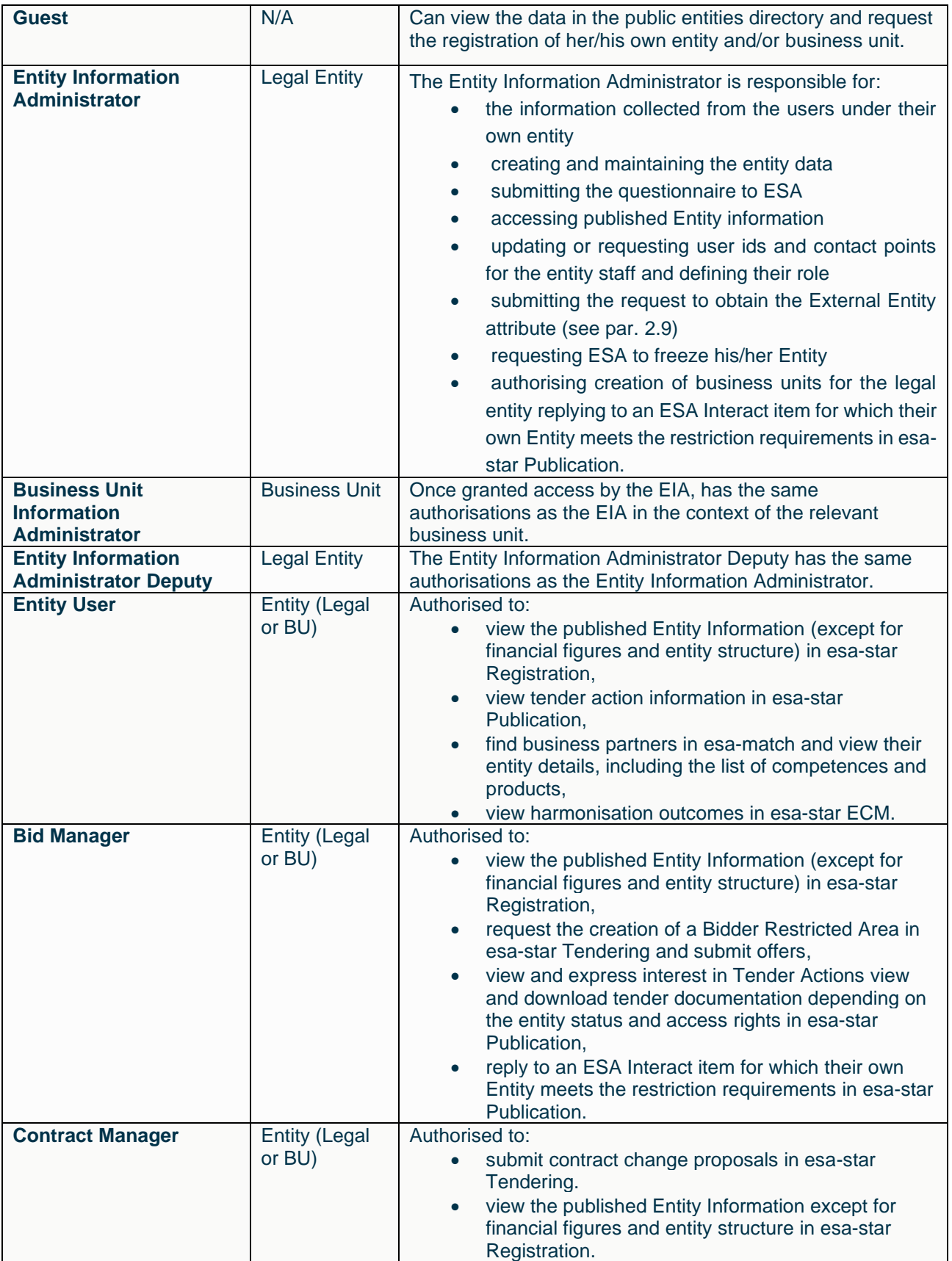

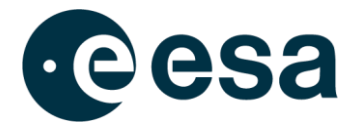

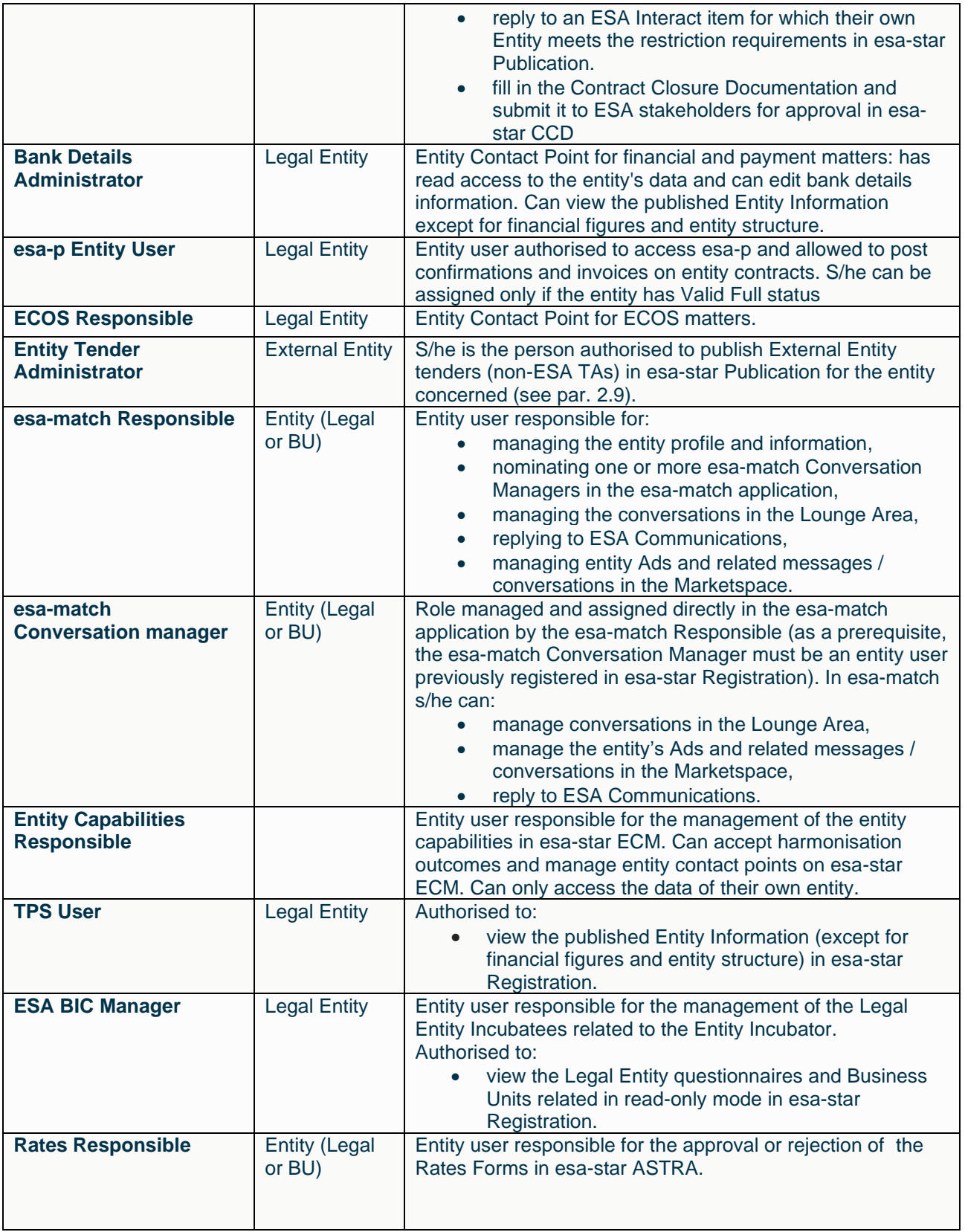

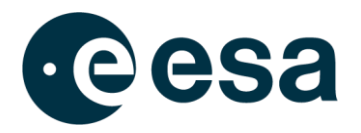

The esa-star Registration user interface comprises the following components:

- The **Header** contains:
	- On the left, the ESA logo and the full application name
	- On the right, a world icon which links to the "Doing Business with ESA" portal, giving access to all relevant applications and esa-star modules. There is also a clickable user card icon that shows the full name of the logged-in user and the log-out button
- The **Breadcrumb** shows where the user is in the site hierarchy and facilitates navigation of the different levels in the hierarchy tree
- The **Quick Launch** menu contains entries related to the esa-star functions
- The **Content Area** shows the content of the different functions assigned to the user
- The **Footer** contains the esa-star system version, and links to Contact Us, Help, Terms & Conditions of esa-star, the Privacy Notice (only for Entity Users) and ESA's social media accounts.

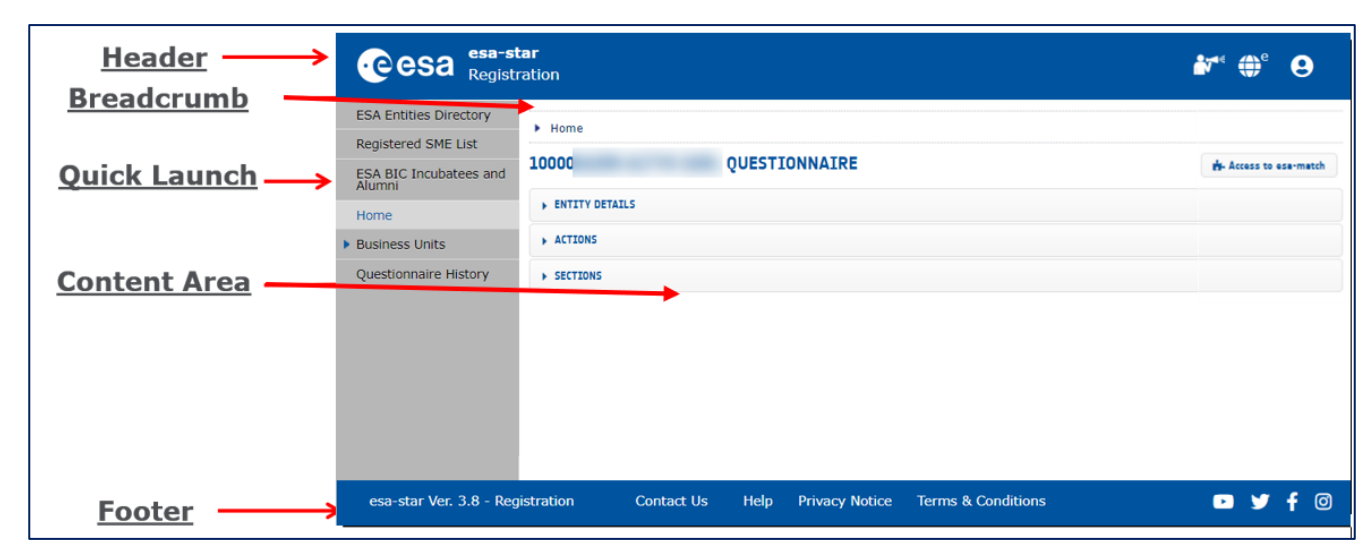

#### <span id="page-8-0"></span>**2.2. New Registration**

You can access the esa-star Registration Public Website at the following URL:

<https://esastar-emr.sso.esa.int/>

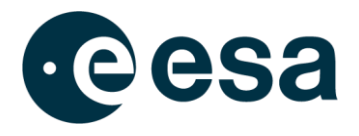

esa-star Registration is not compatible with Internet Explorer and all versions of EDGE prior to 79.0.309. To get the best experience using esa-star Registration, please use a more modern browser (i.e. EDGE-Chromium, Chrome or Firefox).

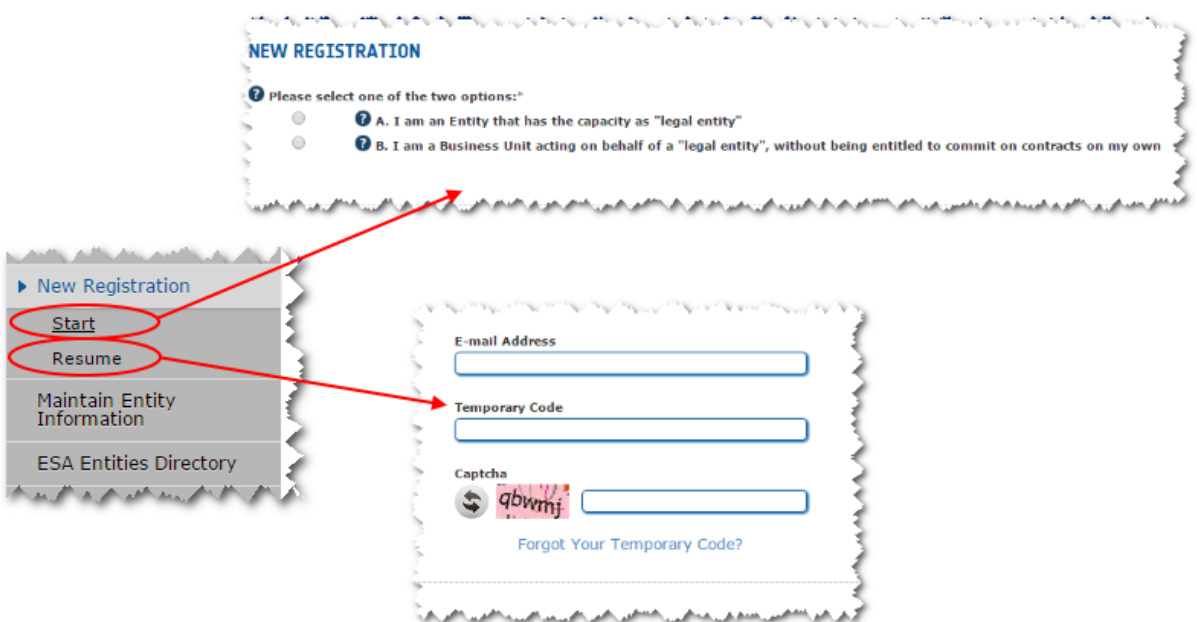

The '*New Registration*' menu contains two links:

- '*Start*'
- '*Resume*'

You need to click on '*Start*' if either of the following apply:

- You are accessing the esa-star system for the first time and you wish to register a legal entity as a potential tenderer
- You wish to register a new business unit which is part of a legal entity already registered in the system.

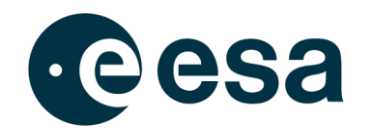

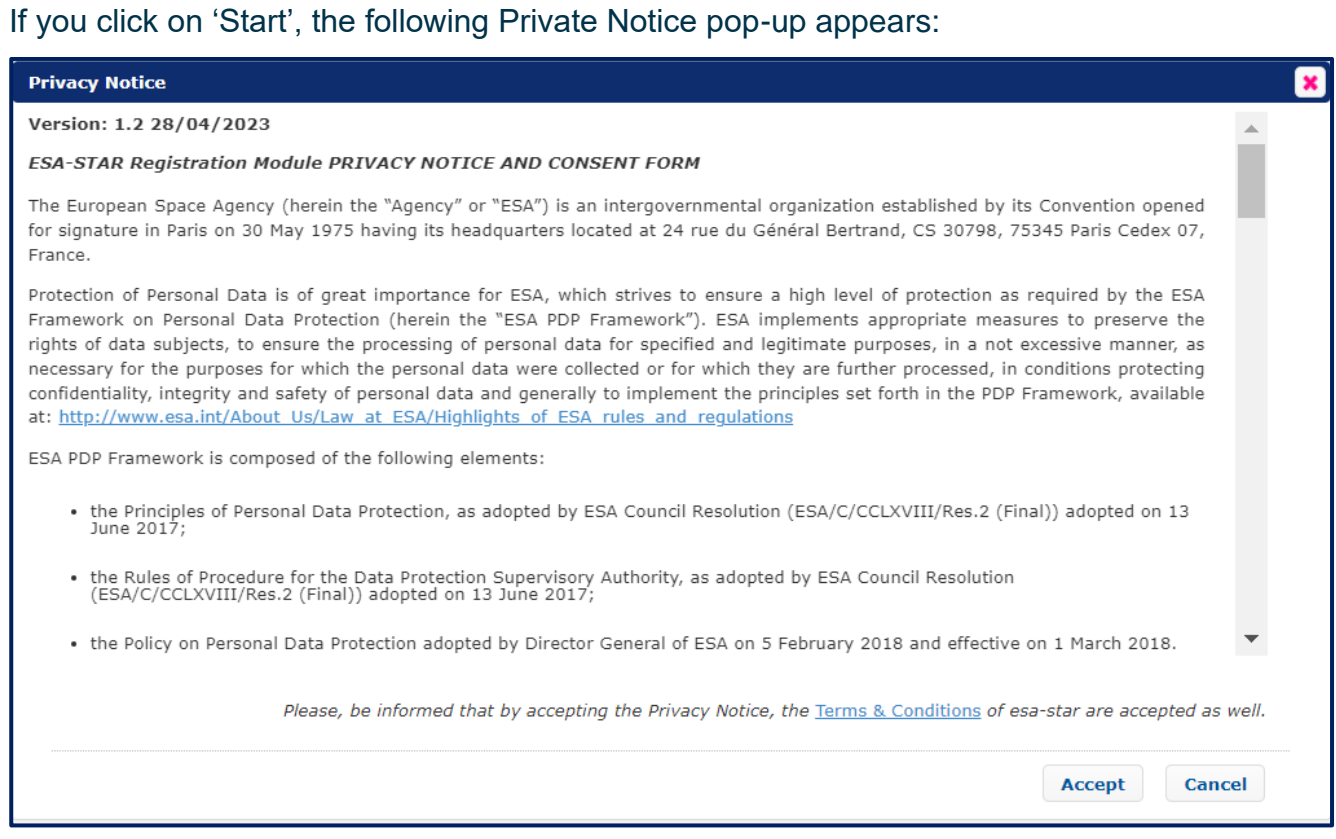

In order to continue with the registration, you need to accept the conditions of the notice by clicking on 'Accept'. If the button is not clicked or the page is closed, the new registration or log-in will be cancelled.

You need to click on '*Resume*' if you wish to resume a suspended registration process. To do this, the Entity Information Administrator (EIA) needs to log in using:

- The email address used during registration
- The temporary code received via email
- The captcha shown on the '*Resume*' screen.

If the EIA does not remember the temporary code, it can be regenerated by inserting the email and the captcha, and then clicking on the '*Forgot Your Temporary Code?*' link. The system will send an email with a new temporary code to the EIA.

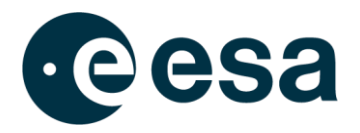

#### <span id="page-11-0"></span>**2.3. How to register a new Legal Entity**

A Legal Entity is any physical or legal person or public entity or group of persons and/or bodies which offers on the market, respectively, the delivery of supplies, products or services and which satisfies the eligibility criteria specified in Article 18 of the ESA Procurement Regulations and therefore is eligible to submit proposals to ESA.

If you identify yourself with this definition, you can register your legal entity in the esa-star system.

The registration process is organised as a wizard that guides the user step by step through the filling out of the questionnaire sections. Based on the information you provide during the registration process, the registration may be *Light* or *Full*.

The following image shows what information to provide for both a *Light Registration* and *Full Registration*.

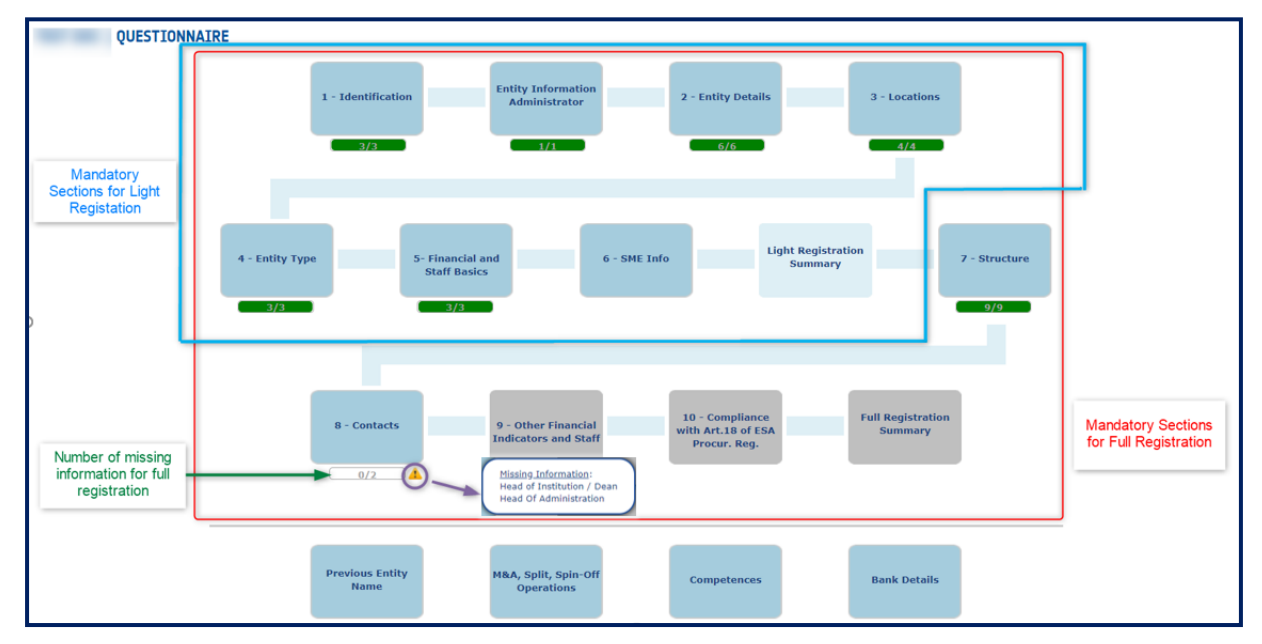

The first step of registration is to verify that the LE is not already registered. This check is necessary because an entity should not be registered more than once in the system. In the ESA Entities Directory is possible to find Entities that have updated the Name also before

the Questionnaire's validation, therefore you can find the name of Entities updated.

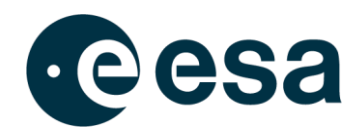

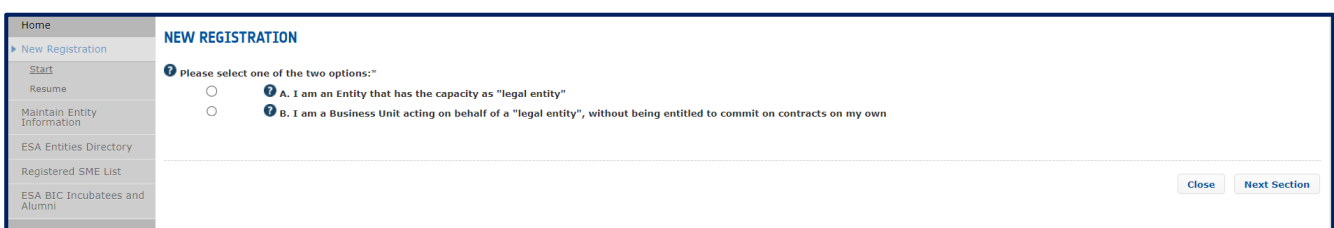

When the legal entity already exists in the esa-star, there may be three cases:

- 1. The Legal Entity has a valid status: the user cannot register the LE but can register a related Business Unit. In this case it is recommended to contact the corresponding EIA.
- 2. The Legal Entity is already in the registration process: the system suggests that you resume a previous registration (if you are the EIA)
- 3. The Legal Entity is obsolete: the system suggests that you contact the helpdesk.

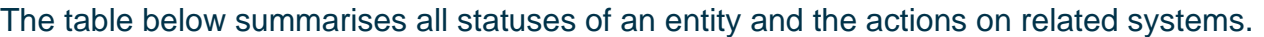

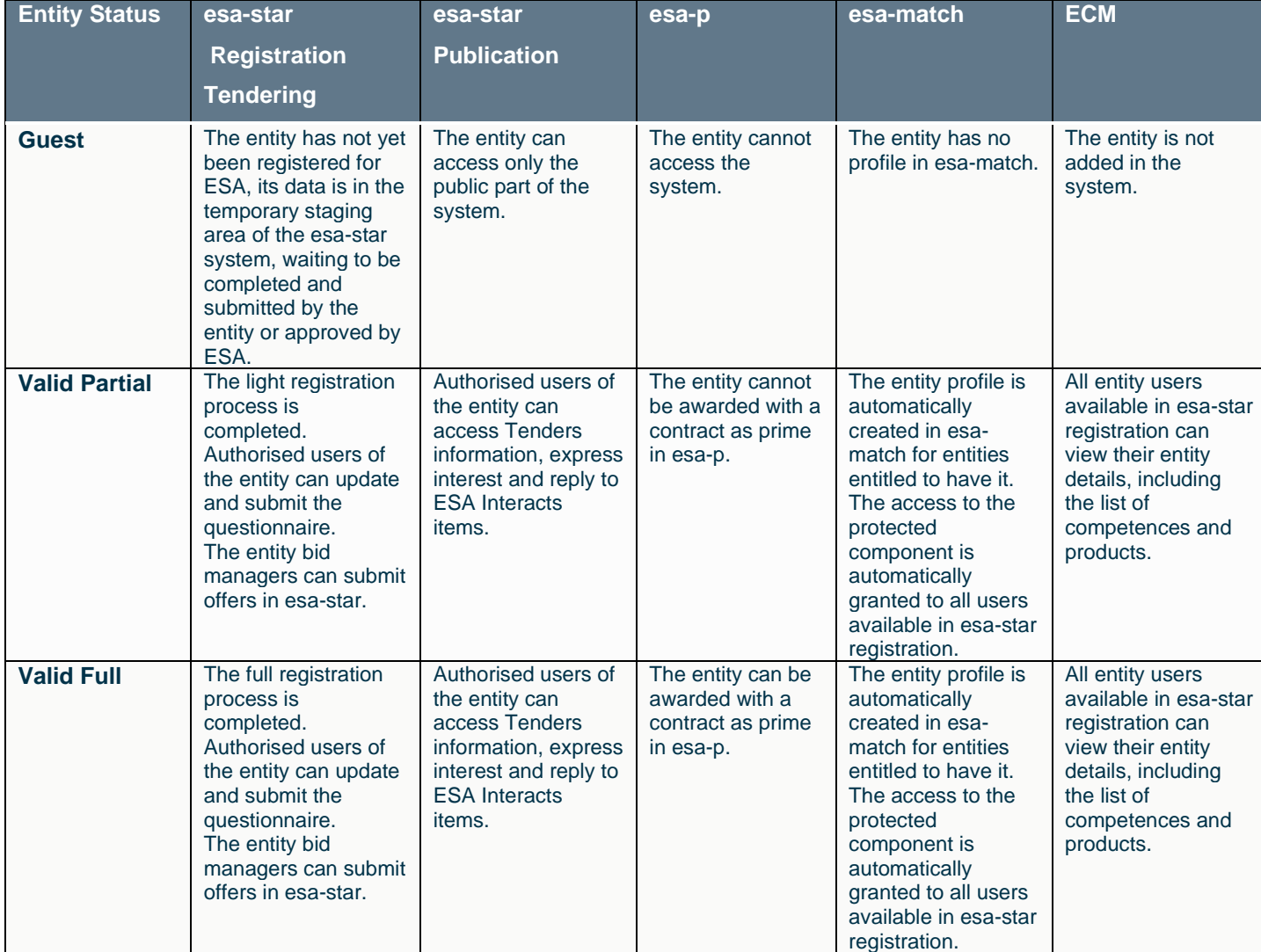

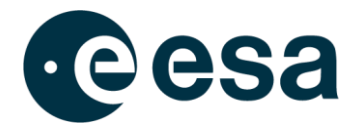

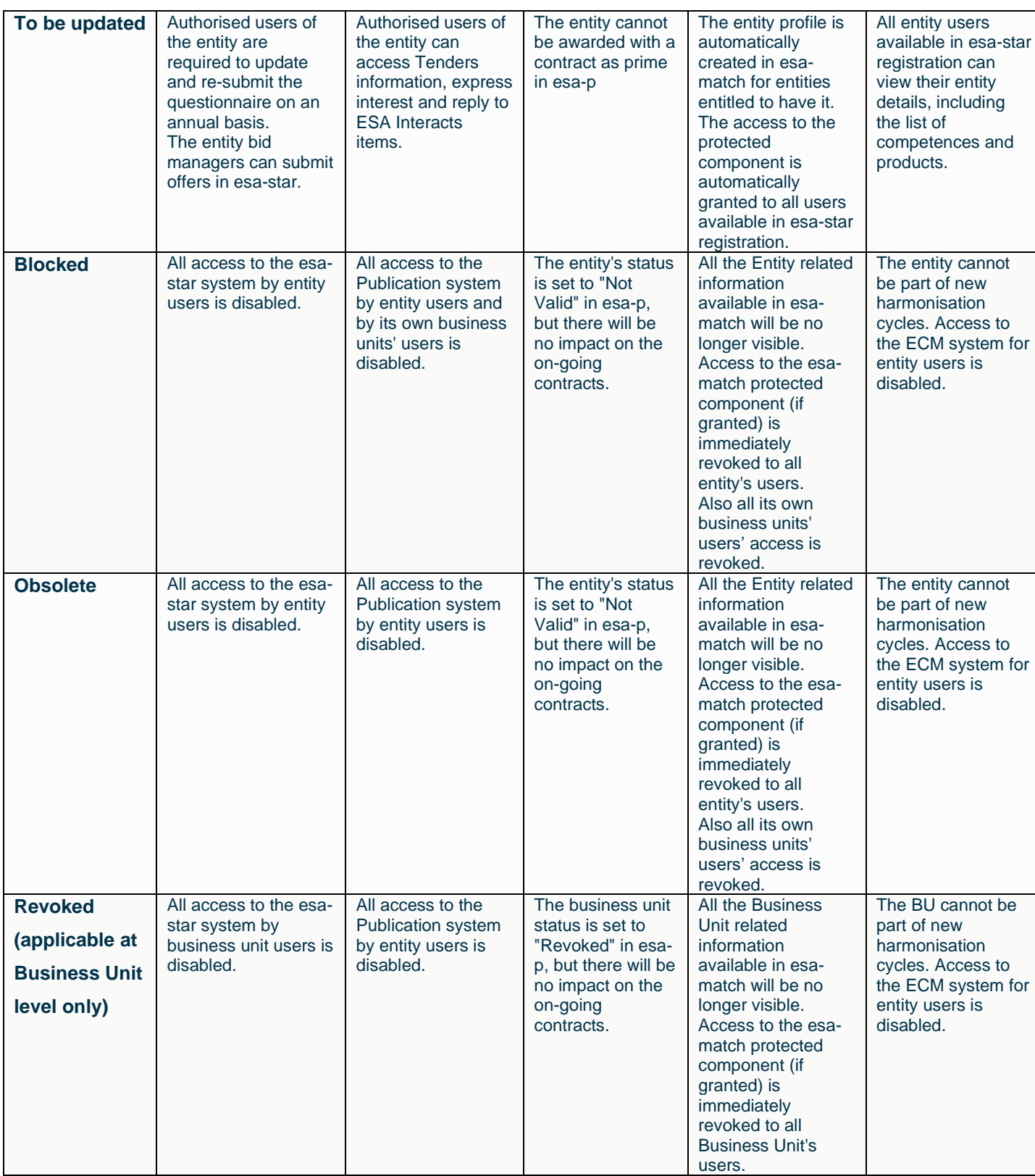

 $\Gamma$ 

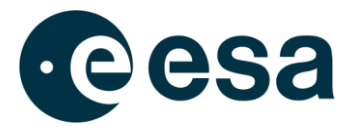

If your LE does not exist in the esa-star system, you can proceed with the registration wizard, which will show the first section of the questionnaire, the identification section.

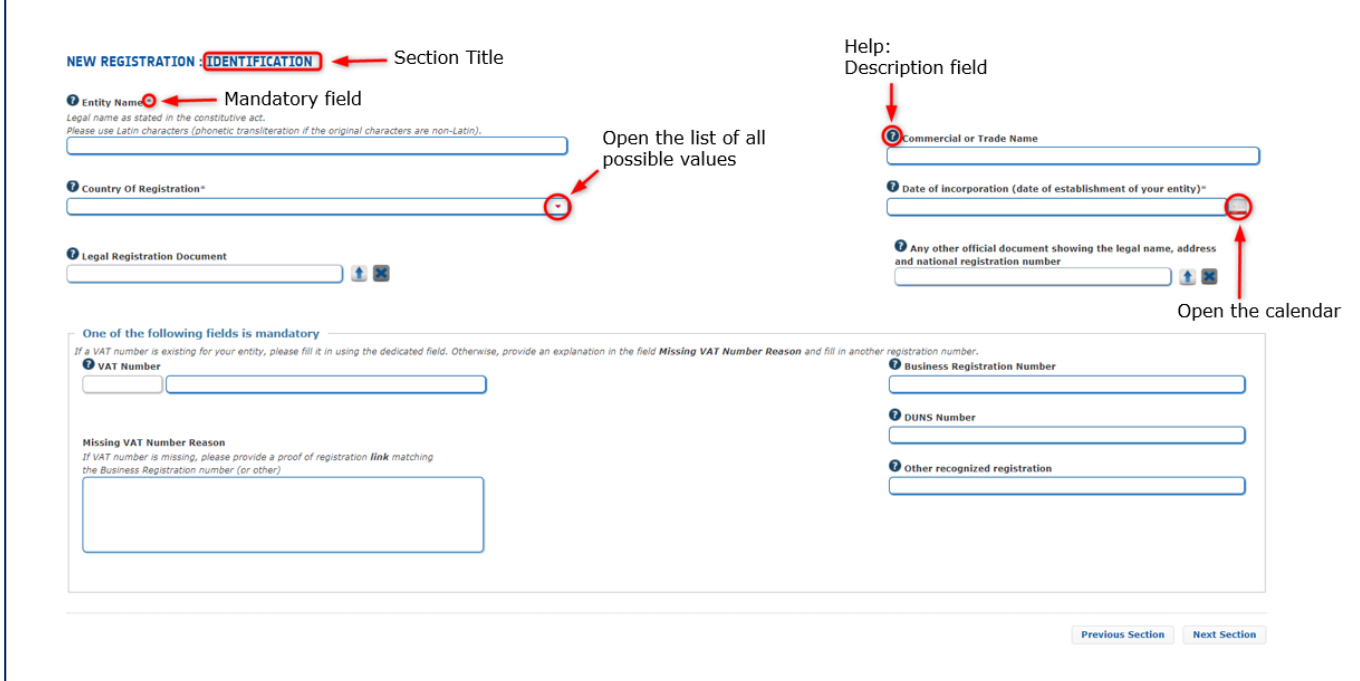

To get the temporary code for resuming the registration, you need to enter information about entity identification and EIA contact: the temporary code will be sent to the EIA's email. The sections that you need to enter for Light Registration are:

- Entity Details: description, address, email (*the email address will be visible publicly in the ESA Entities Directory to Registered entities. It is recommended to use a generic or anonymous email address such as [info@company.com,](mailto:info@company.com) rather than a personal address)*.
- Locations: specifies all locations of the LE. For Criteria 2 to 4, if there are multiple locations, you will be able to specify each country involved and add comments to clarify.

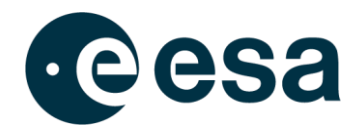

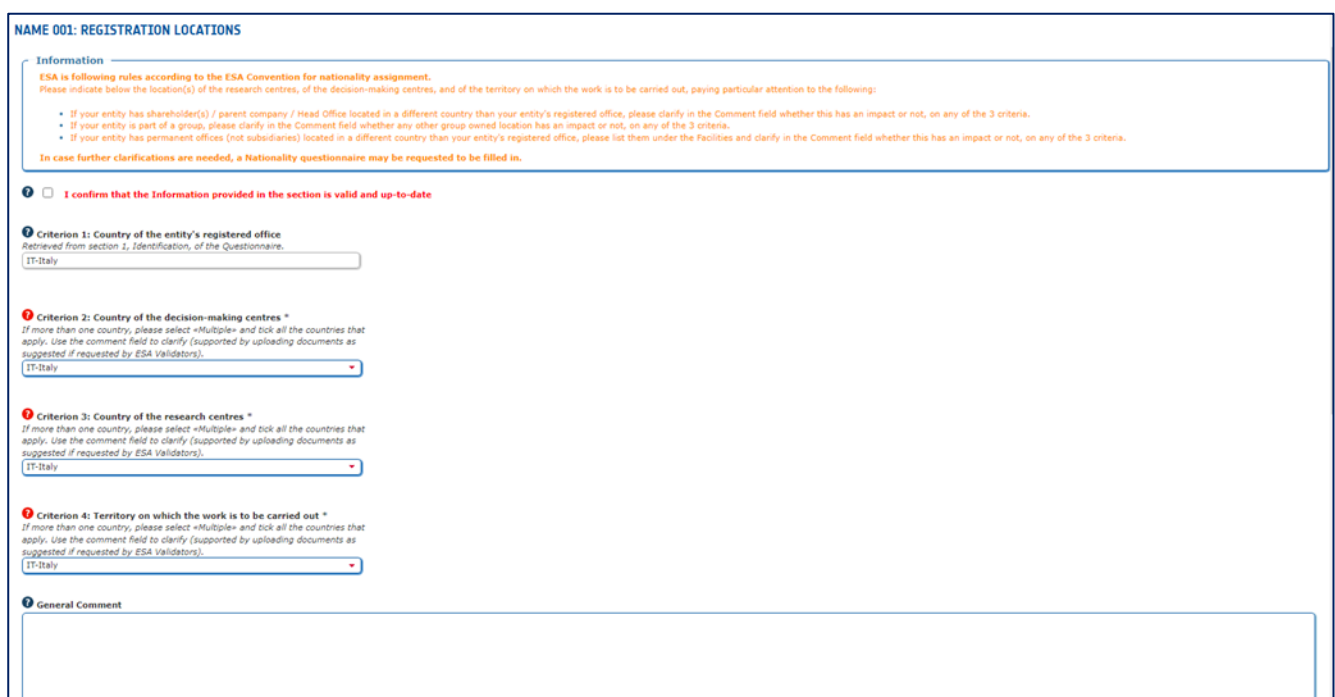

In this section, it is possible to add facilities by clicking on the '+' icon and filling in the data in the pop-up.

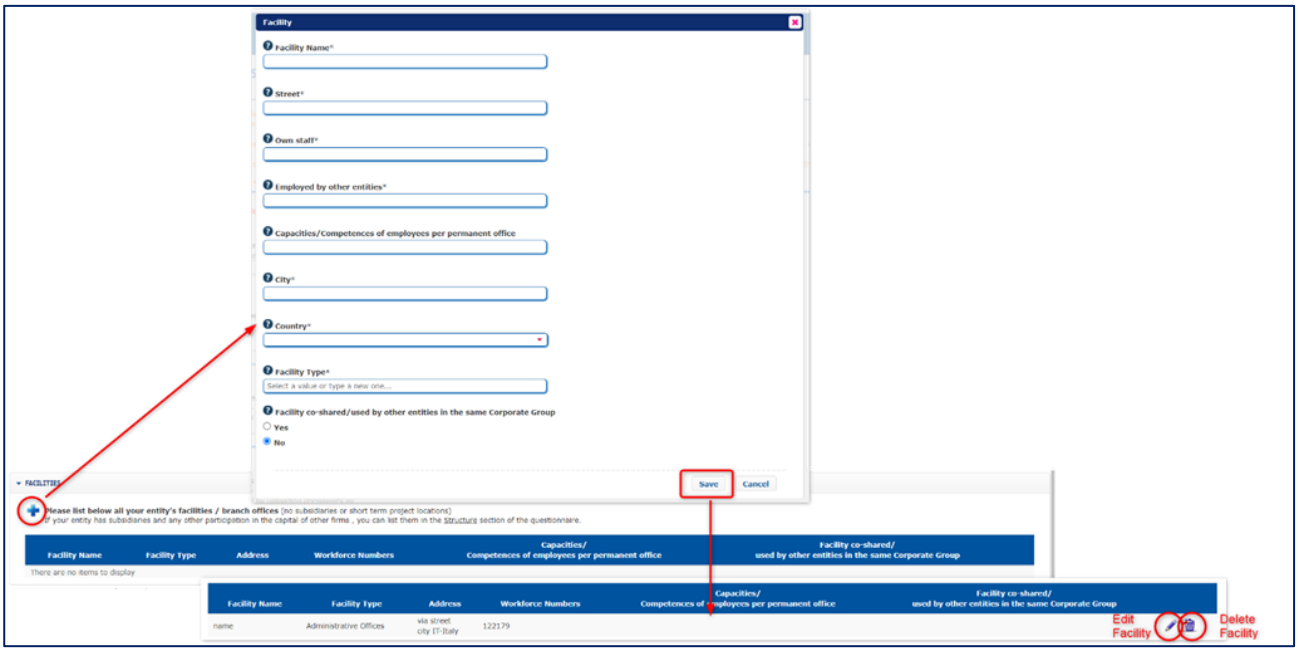

Further information can be added by selecting the option "Yes" for the question *"Member of a corporate/family group of companies/institutions?*" Additional information about the Group can then be provided, and files can also be added in the Attachments section.

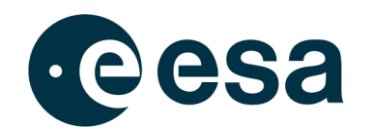

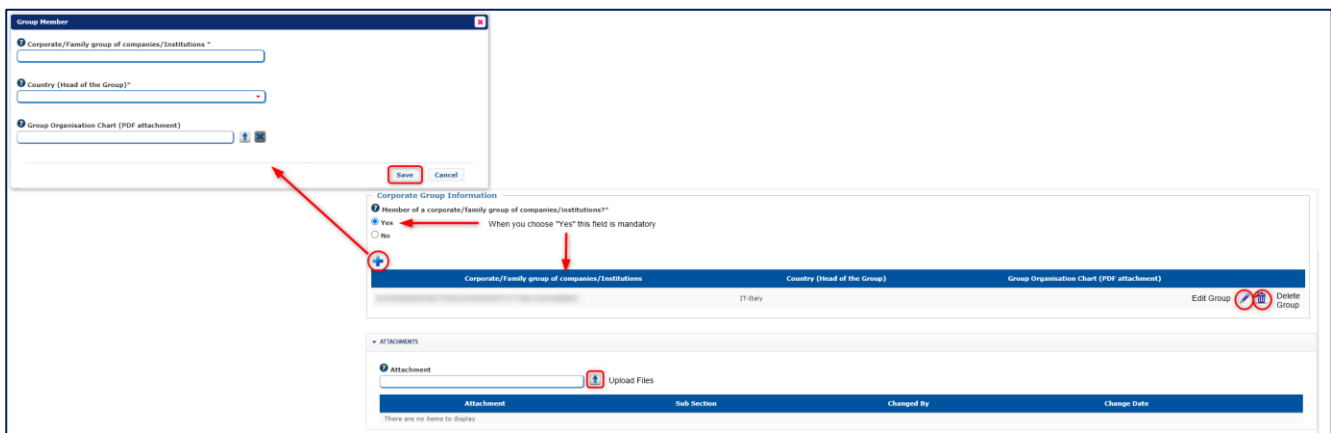

- Entity Type: defines the type of legal person (Private or Public) and the entity category (Profit or Non-Profit). Based on the selected values, it is possible to select a different entity type (company, research organisation, international organisation, etc.)
- Financial and Staff Basics: defines the end of accounting period for the entity and the financial data for the last two years.

Financial data for the last two years are mandatory according to:

- 1. Entity Registration Date
- 2. End of accounting period

In this phase of registration, if you are not in possession of the information, you can declare that now you don't have this information and you commit to provide it as soon as possible.

When the last section is filled-in for Light Registration, an information summary is displayed and you can decide to submit the questionnaire for approval by ESA or proceed with full registration.

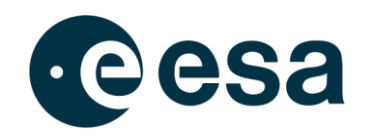

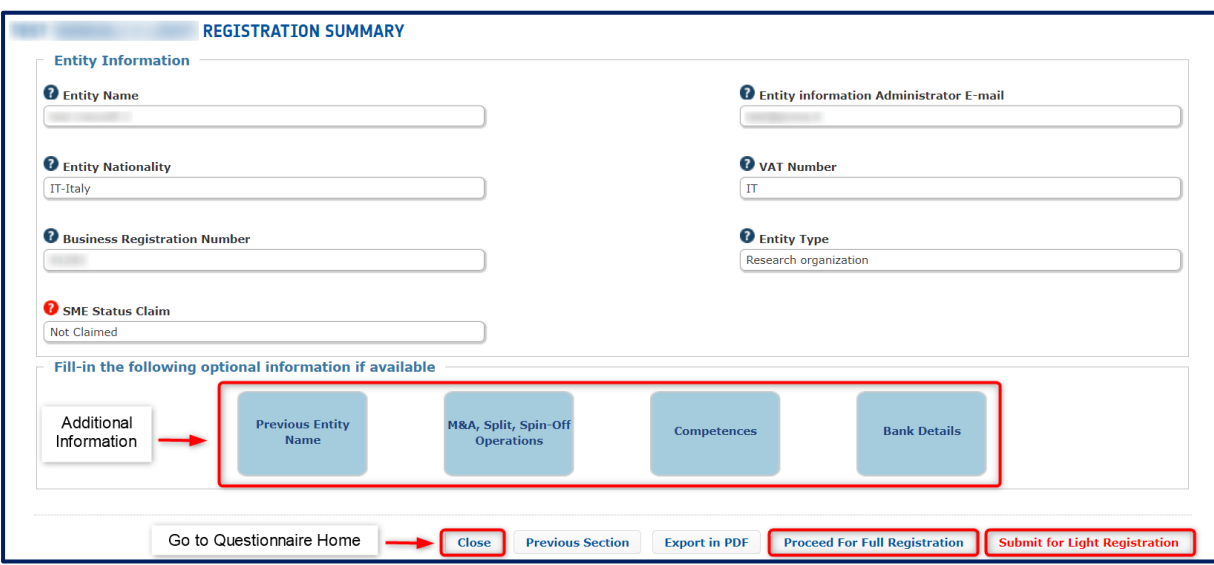

On this page, you can also enter the following additional information for your entity:

- Previous Entity Name: defines the list of all the previous entity names (if they exist). You can fill in a new value or you have the possibility to select as Previous Entity Name the Entity Name of an already registered Legal Entity.
- Merge & acquisition, split and spin-off: allows you to specify if the entity has been involved in any operations of merge, acquisition, split or spin-off with other entities.
- Competences: allows you to specify the products, technologies and activities of your entity.
- Bank Details: allows you to specify the bank accounts for your entity. For further details, see below.

If you decide to submit the questionnaire, the request for approval is sent by email to the Entity Validator and your questionnaire becomes accessible only in read mode.

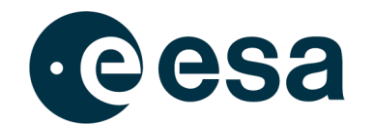

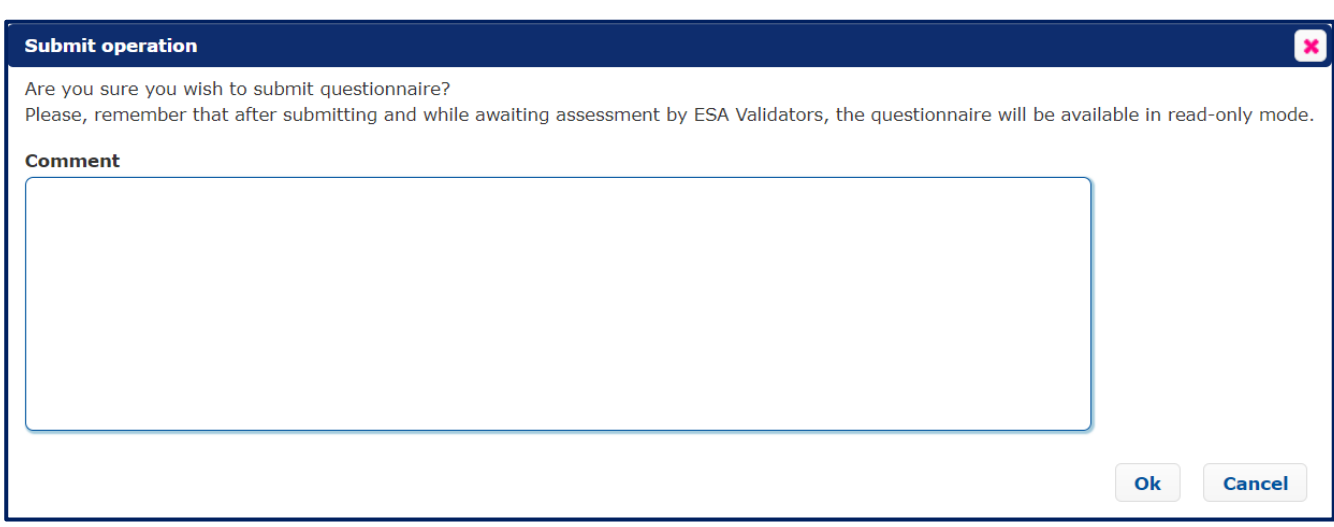

#### The Entity Validator can:

• Approve your registration: you will receive an email with the credentials for accessing the esa-star Registration Internal Application through the following link:

#### [https://esastar-em.sso.esa.int](https://esastar-em.sso.esa.int/)

You will be automatically assigned the Entity Information Administrator role. If the nationality of your entity is in an ESA Member State, EU Country, Associate Member State or Cooperating State, you will also be automatically assigned the roles of esa-match Responsible and Entity Capabilities Responsible. You will receive an email with the relevant information for accessing esa-match and ECM, along with how to manage your entity profile information and visibility.

- Furthermore, as soon as the registration is approved, the role of Rates Responsible will be automatically assigned to the Entity Information Administrator. You will receive an email with the relevant information for accessing esa-star ASTRA, in order to manage your Rates Forms.Reject your registration: you will receive an email with the reason for rejection and you can restart the registration process.
- Send back your registration in order to request clarification of the information: you will receive an email with comments on the questionnaire. So, the questionnaire will be available again in edit mode and you'll be able to update your information and resubmit it.

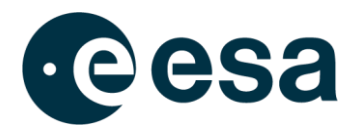

If you decide to proceed with full registration, all sections of questionnaire must be completed: for this reason, the system checks all sections, including sections already edited for light registration, and the wizard prompts you at the first incomplete section.

As part of the Full Registration process, in some sections you will be requested to tick a box to confirm the validity of the information provided. The boxes will be automatically unticked at the end of the accounting period and so will need to be ticked again to confirm the full registration of the entity.

The additional sections that you must complete for full registration are:

- Owners of Shares / Voting Rights Details: defines all shareholders of the entity. NOTE: The sum of percentage of shares must be 100%.
- Contacts: defines the two main entity contacts (see also par. [0\)](#page-35-0).
	- o If the entity type is company, you must select *Chief Executive Officer* and *Chief Financial Officer* in the Function section. It is also possible to add new Functions by typing them into this section.
	- o If the entity type is different from company, you must select *Head of Institution / Dean* and *Head of Administration*. It is also possible to add new Functions by typing them into this section.

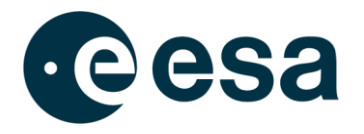

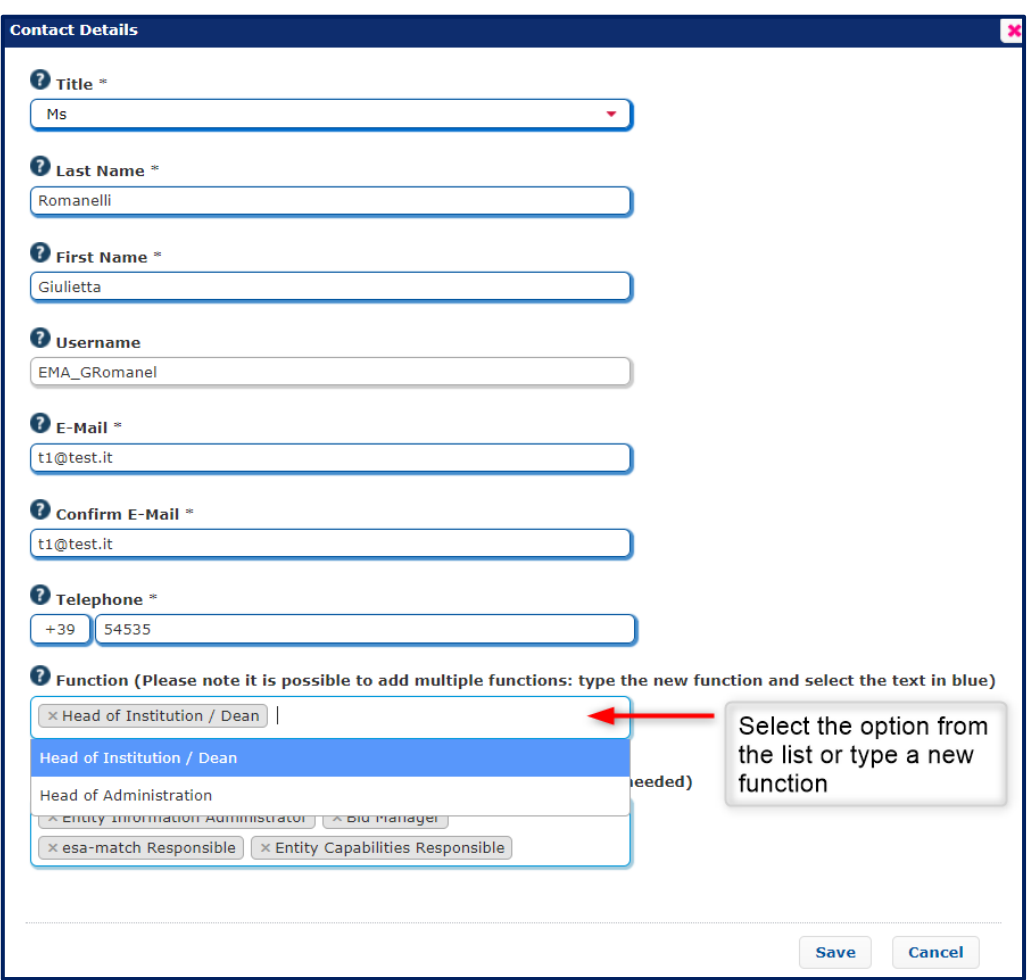

• Other Financial Indicators and Staff: defines other information of the last two financial years. Furthermore, you must upload the '*Latest Approve Financial Statement*' file. The allowed file types are: pdf, doc, txt, png, gif, jpeg, ppt.

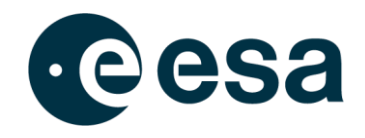

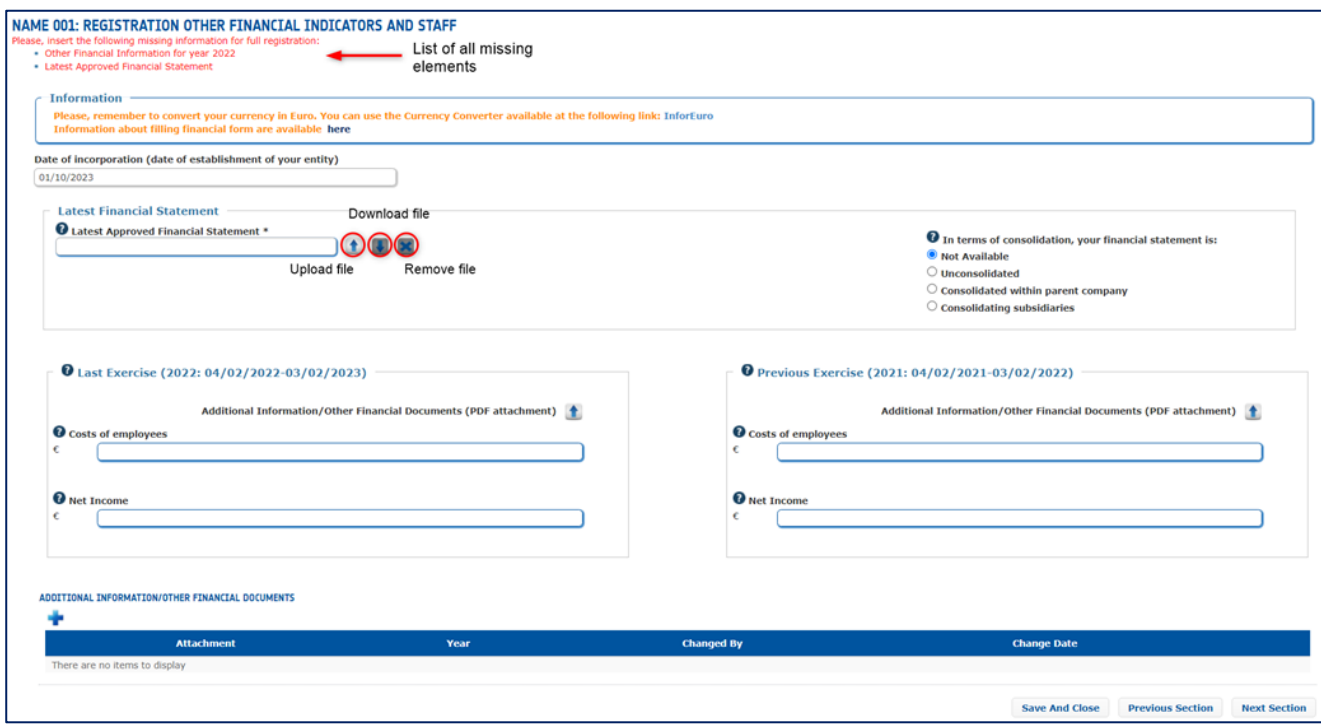

• **Compliance**: defines all statements for compliance with Article 18 of the ESA Procurement Regulations. You can select True or False for each statement of regulations

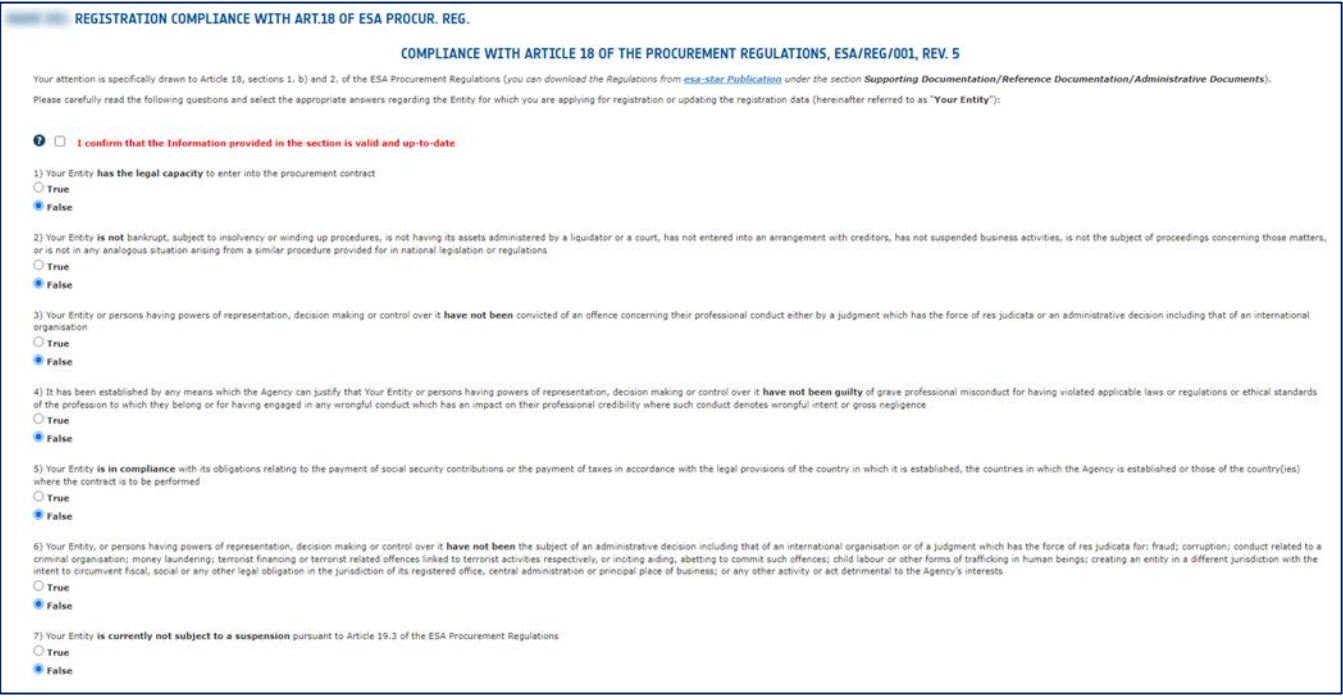

When the last section is filled-in for Full Registration, an information summary is displayed and you can submit the questionnaire for approval by ESA (for further details see above).

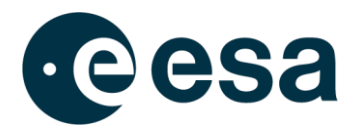

# <span id="page-22-0"></span>**2.4. How to claim SME status**

During the process of registration, you can claim the status of SME in the SME section. The valid SME status will enable the entity to benefit from tendering and payment conditions for SMEs when so defined.

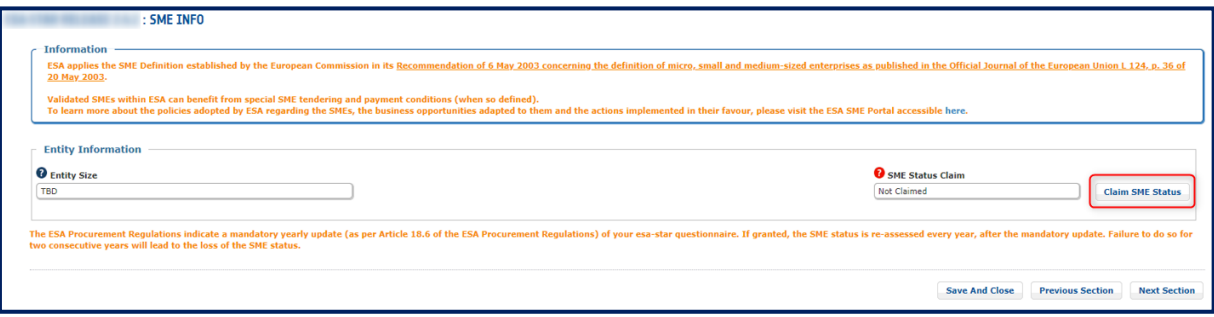

You can claim the status of SME only when your entity size is different from *Large* and when at least data for a financial year have been provided. Entity size is calculated on the basis of inserted financial and staff data. Once your SME status has been validated, you do not need to continue claiming it each year. Your SME status will be reassessed annually by the entity validator or the system, based on the updated information.

[\(http://www.esa.int/About\\_Us/Business\\_with\\_ESA/Small\\_and\\_Medium\\_Sized\\_Enterprises\)](http://www.esa.int/About_Us/Business_with_ESA/Small_and_Medium_Sized_Enterprises).

#### <span id="page-22-1"></span>**2.5. How to register a Business Unit**

A Business Unit is a part or segment of the Legal Entity, representing a specific functional or geographic area. It can be - for example - a Department, a Division or an Establishment. A Business Unit can have its own bid manager users, allowed to create a bidder restricted area and post offers on behalf of the business unit. If the offer is selected a contract is awarded to the legal entity.

If you identify yourself with this definition, you can register your business unit in the esa-star system.

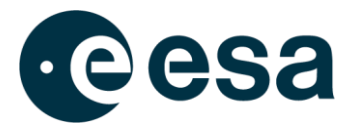

#### The registration process is very simple and the first step requires you to select the legal entity.

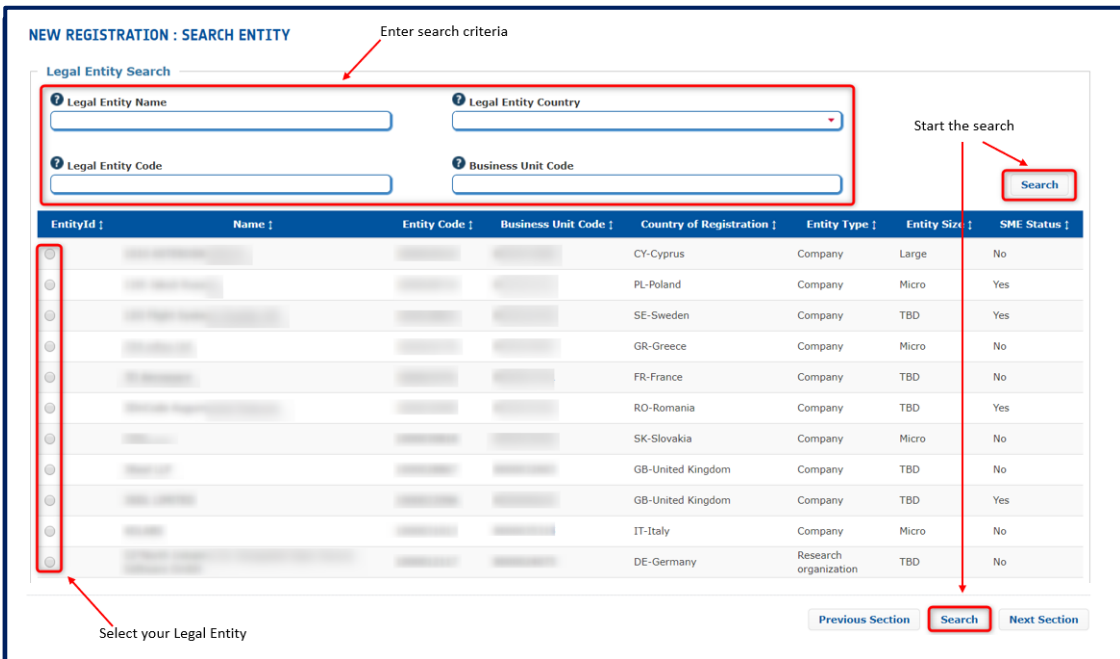

When you have selected your legal entity, you need to enter the following:

- information for the identification of business unit (name, address and so on)
- information of the contact person (first name, last name, email and so on)
- captcha

Submitting the information, an email to the EIA and deputies of your Legal Entity is sent for their approval.

The EIA can:

- Reject the request: the business unit goes to the status *Rejected* and it is no longer available in the system.
- Accept the request: the EIA must define a business unit information administrator. An email is sent to the Entity Validator for approval by ESA.

The Entity Validator can:

• Approve your registration: an email to BUIA is sent with the credentials to access the esa-star Registration Internal Application using the following link:

#### [https://esastar-em.sso.esa.int](https://esastar-em.sso.esa.int/)

An entity profile is automatically created in esa-match if the Business Unit is entitled to have one. The BUIA is notified and automatically assigned the esa-match Responsible

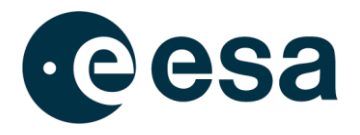

role. The BUIA is also automatically assigned the Entity Capabilities Responsible role and is granted access to the ECM module of esa-star. The BUIA is notified and automatically assigned the Business Unit Rates Responsible role, in order to access esa-star ASTRA.

- Reject your registration: an email is sent to EIA and the business unit is no longer available in the system. The entity Validator can restore it: the BU returns in approval by legal entity and an email is sent to EIA.
- Send back your registration in order to request clarification of the information: the business unit returns to in approval by legal entity and an email is sent to EIA.

Business Units can be revoked by the ESA entity validator only. Revoked business units are no longer available for new contracts but there is no impact on running esa-p contracts. User access to all esa-star modules, including esa-match and ECM if applicable, is disabled while esa-p users are transferred at legal-entity level. All the Entity-related information available in esa-match and ECM (where applicable) will no longer be visible to any other users except ESA authorised personnel.

# <span id="page-24-0"></span>**2.6. Questionnaire information publicly available**

As soon as an entity is registered on esa-star Registration, a set of information filled in the questionnaire will be publicly available on the public site at the following urls:

- https://esastar-emr.sso.esa.int/PublicEntityDir/PublicEntityDir
- <https://esastar-emr.sso.esa.int/PublicEntityDir/PublicEntityDirSme>

More specifically, unregistered users can access the following data:

- Entity Name
- Country of Registration
- Entity Code
- VAT Number
- SME Status
- $\bullet$  LSI
- Entity Description in English
- Entity Type

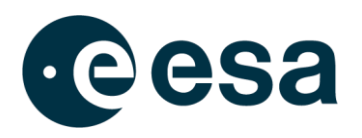

- Entity Size
- Address
- House Number
- City
- Postal Code
- Web Site

# <span id="page-25-0"></span>**2.7. How to update the questionnaire**

ESA Procurement Regulations require valid entities (not Blocked or Obsolete Entities) to update their registration information annually. Failure to do so in a timely manner may result in entity status being set to Blocked. Blocked status entails totally denied access to all esa-star modules, including esa-match and ECM when applicable.

To update questionnaire information, you must be the EIA or Deputy. After logging in to [https://esastar-em.sso.esa.int](https://esastar-em.sso.esa.int/) with the ESA Corporate Authentication credentials received by email, the home page of your questionnaire opens.

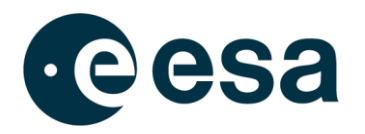

# **cesa** + THE EUROPEAN SPACE AGENCY Username Password Forgot or change your password? Welcome to ESA Corporate Authentication and Single-Sign-On Logon Unauthorised or improper accesses may result in civil and criminal prosecution.

To be registered, or for any other support you might need, please send an email to esait.Service.Desk@esa.int | powered by esait

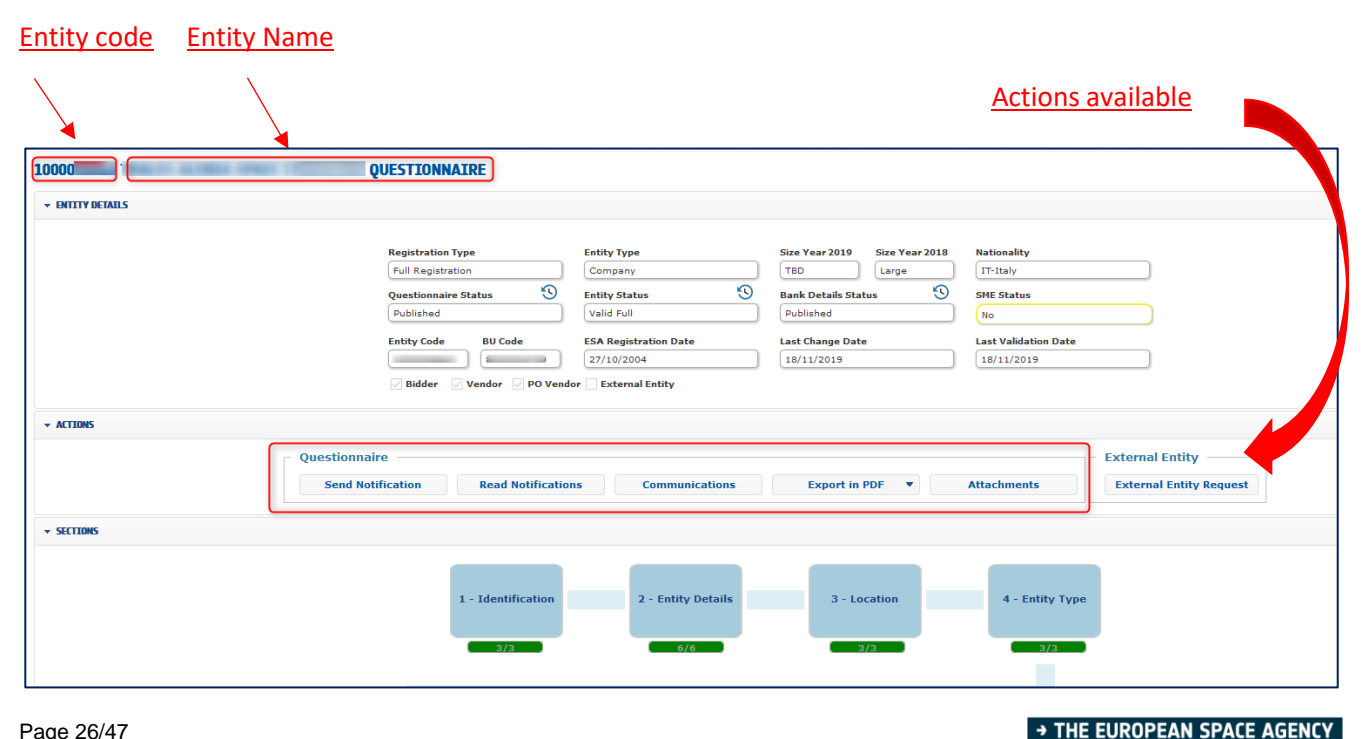

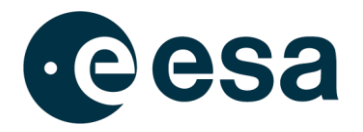

When you modify the data, you need to resubmit the questionnaire for approval by ESA.

The system only automatically validates the updated Questionnaire if the following fields have been modified:

- **Entity Details**: Street, House Number, Postal Code, City, Organisation Chart, Telephone, Fax, Entity Email, Entity Web Site
- **Entity Type**: All sections
- **Financial Indicator and Staff Basics & Other**: Additional Information (attachments)
- **Structure**: Street, House Number, Email, Telephone, Web Site
- **Competences**: All sections
- **Location**: Nationality Check Performed

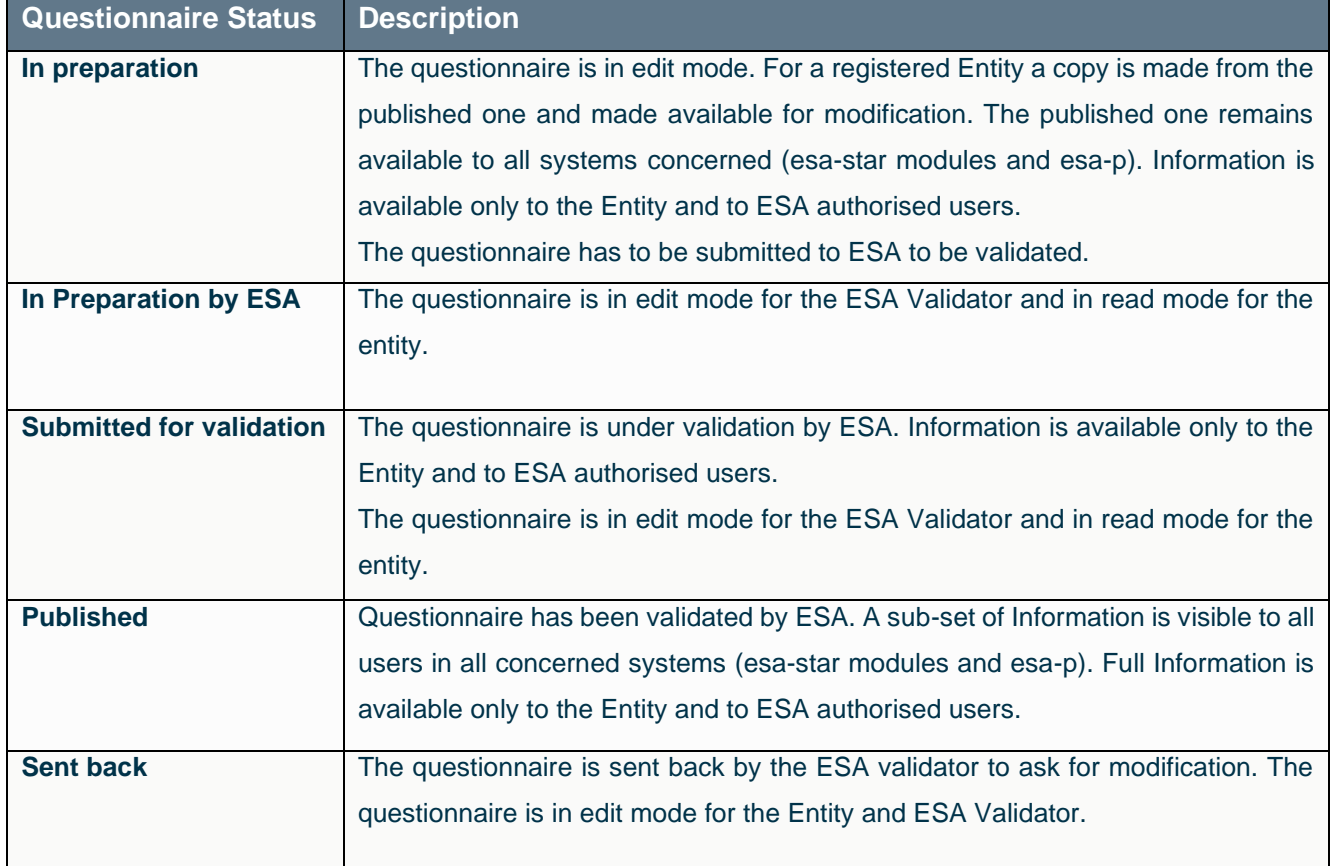

Updating of the questionnaire depends on its status:

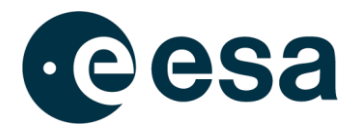

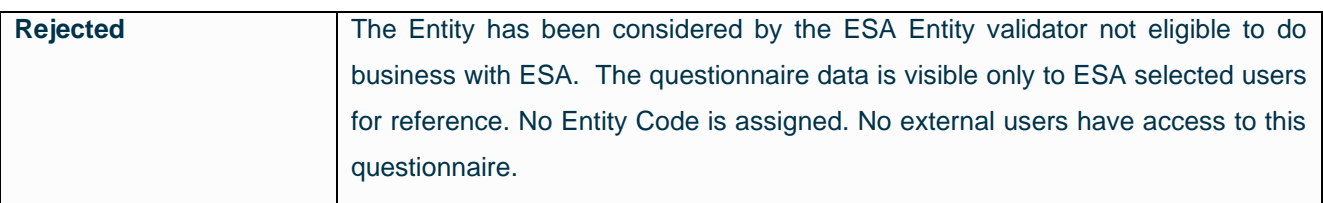

When you modify data in *Identification or Financial Indicator and Staff* section, the SME Status field will be recalculated; in case its value becomes "*No*", the SME Status Claim field will be automatically set to "*Not Claimed*".

When the accounting period for the entity expires, the esa-star system automatically sets the entity status to *To Be Updated*. In this case, it is necessary to update all financial data for the last year:

- Financial Basic and Staff
- Other Financial Indicators and Staff

When updating, you can claim the SME status based on the financial data for the last three years, if you have not previously done so. After these changes, you need to resubmit the questionnaire for approval by ESA.

#### <span id="page-28-0"></span>**2.8. How to create, update or revoke a Bank Account**

Each entity can notify ESA of one or more Bank Accounts that are used in the context of the esa-p system. In particular, when a contract is awarded to an entity, your updated bank account information validated through esa-star is a necessary pre-requisite for you to submit invoices through esa-p and subsequently for ESA to process the payment. The entry and update of bank account information for the entity is allowed only by the Bank Detail Administrator (see table in par 2.1 and par. 2.9).

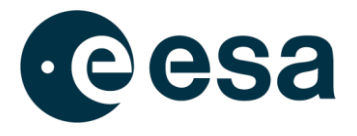

If you are not the Bank Administrator, please check the Contact section of the questionnaire to find the responsible person for your company (see below).

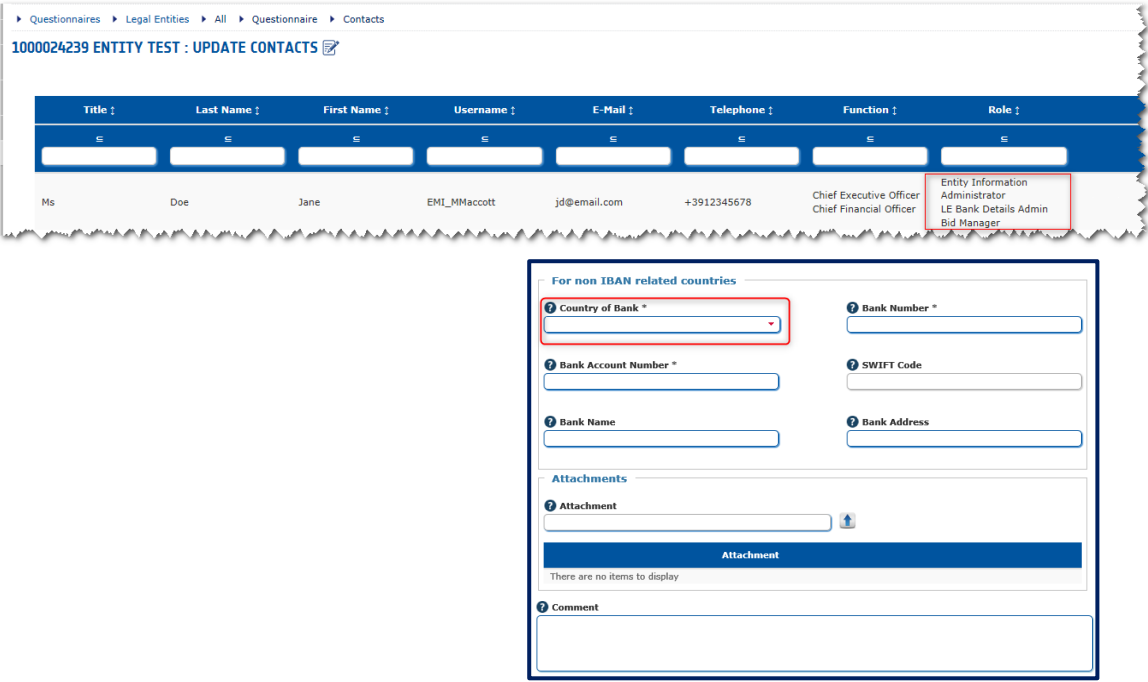

Opening the section 'Bank Details', the page with all bank accounts of the entity is presented in read mode: when you click on the '*Edit*' button, the page is displayed in edit mode. SWIFT code does not have to be inserted as it will be automatically generated by the system when the bank account is approved by ESA.

You can upload multiple attachments from relevant section by clicking on the arrow.

For non IBAN related countries from "Country of Bank" section you can find a drop down menu with the list of non IBAN related countries.

You can submit the bank accounts one by one for approval by the ESA Finance User.

The finance user can:

- Approve the bank account
- Send back

If you decide to submit a bank account, the request for approval is sent by email to the Finance User and your bank account becomes accessible only in read mode. The Finance User can:

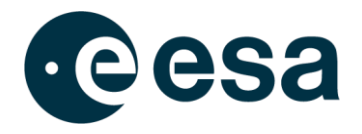

- Approve the bank account: bank account becomes *Published* and you will receive an approval email with ESA comments.
- Send back the bank account to request clarification of the information: you will receive an email with comments on the bank account. So, the questionnaire will be available again in edit mode and you'll be able to update your information and resubmit it.

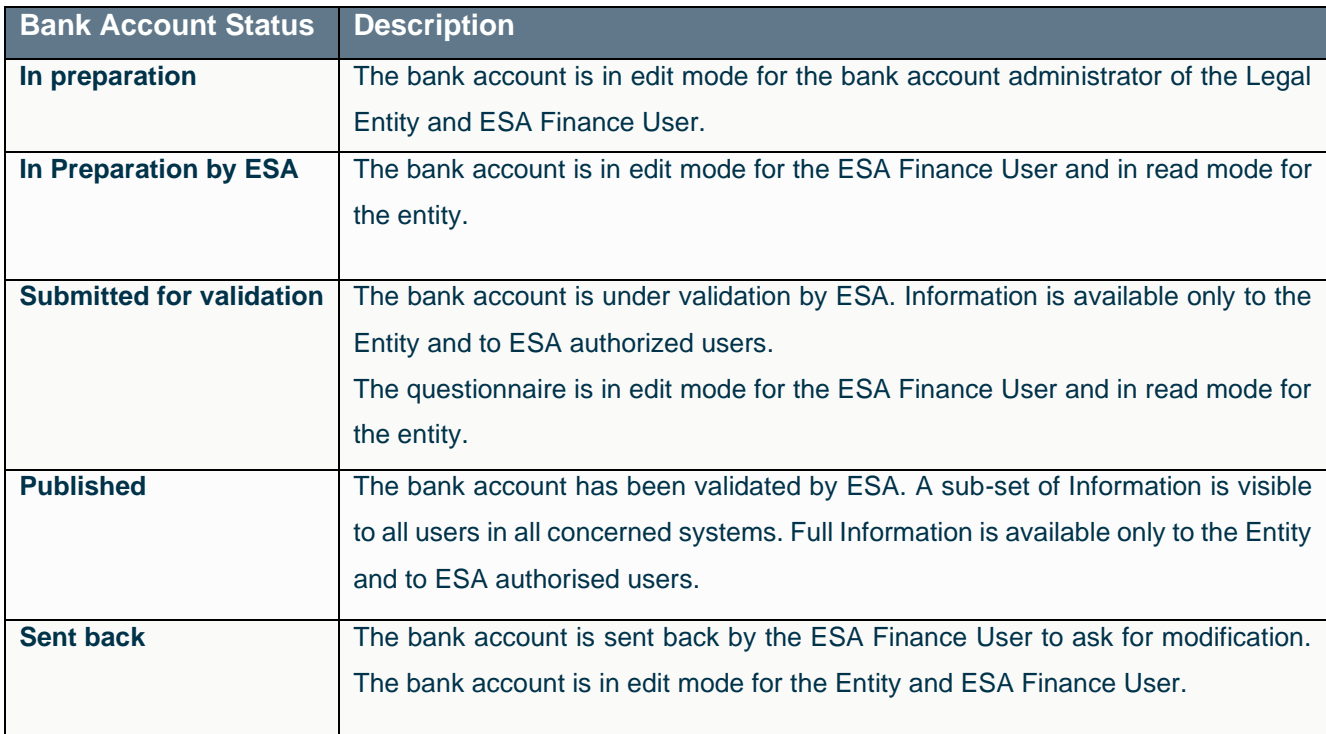

The editing of a single bank account depends on its status.

The following fields cannot be modified for an account after its validation by ESA:

- For countries using IBAN: IBAN;
- For countries not using IBAN: Country of Bank, Bank Number, Bank Account Number, Bank Name, Bank Address.

If one of those fields needs to be modified, a new account should be created and the old one deactivated unchecking the relevant flag.

In the exceptional cases where esa-star is not operational or does not yet support the entry of certain bank data: Please use the following form for the update/creation/revocation of your bank account records and submit it directly via fax to the ESA Finance Department: [Fax Form](http://esa-p-help.sso.esa.int/Fax_Form_Update_Bank_Details_VAT_Information.pdf)  [template](http://esa-p-help.sso.esa.int/Fax_Form_Update_Bank_Details_VAT_Information.pdf)

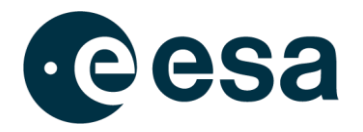

For further information on this exceptional alternative way to submit bank account details see FAQ number 4 of this esa-p [user manual](http://esa-p-help.sso.esa.int/FAQ_for_Suppliers.pdf)

If you believe that the upload of your data is overdue, please contact the ESA Finance Department directly via email at: [vendordata@esa.int,](mailto:vendordata@esa.int) copy to: [dmsfoest@dres](mailto:dmsfoest@dres-int.estec.esa.int)[int.estec.esa.int.](mailto:dmsfoest@dres-int.estec.esa.int)

### <span id="page-31-0"></span>**2.9. How to request the External Entity attribute**

An External Entity is a generic definition for a company institute or agency with consolidated relations with ESA.

Contracts awarded by External Entities may or may not be related to activities financed by ESA. In particular, the esa-star Publication module allows:

- Prime contractors (and major sub-contractors) working for the Agency, to publish invitations to tender for procurement actions initiated by them in the context of ESA programmes/projects, for which they have industrial responsibility
- National Agencies to publish invitations to tender on behalf of ESA, or on programmes related to ESA (e.g. the Arianne Programme).

If you wish to request the attribute of "External Entity" for your own Entity, you must be the EIA or Deputy. Log in to<https://esastar-em.sso.esa.int/> with the ESA Corporate Authentication credentials received by email. You will see the home page of your questionnaire. Please note that in order to proceed with the request, as a minimum requirement an Entity Tender Administrator needs to be defined in the "Contacts" section for your Entity (see Section [0\)](#page-35-0).

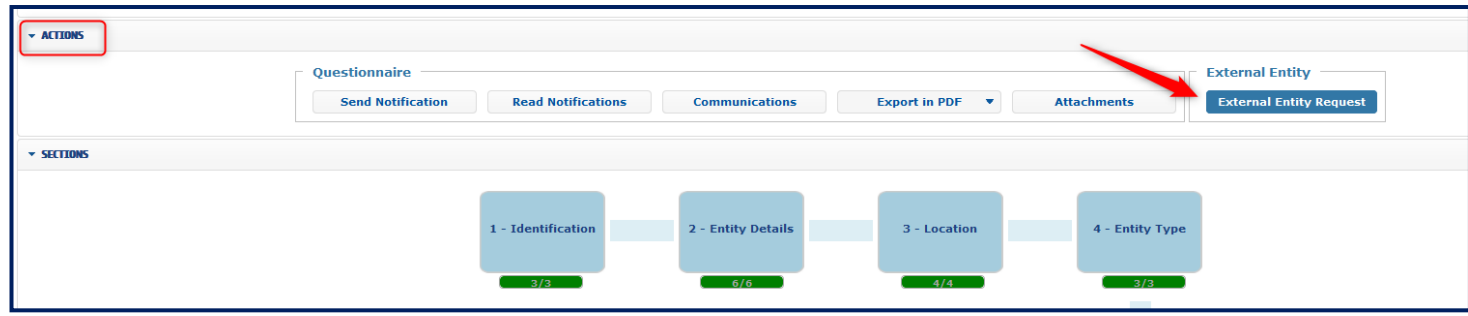

Click on '*External Entity Request'* in the *Actions* section in order to open the form.

#### THE EUROPEAN SPACE AGENCY

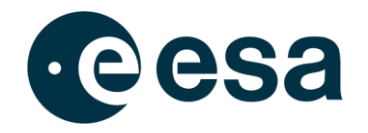

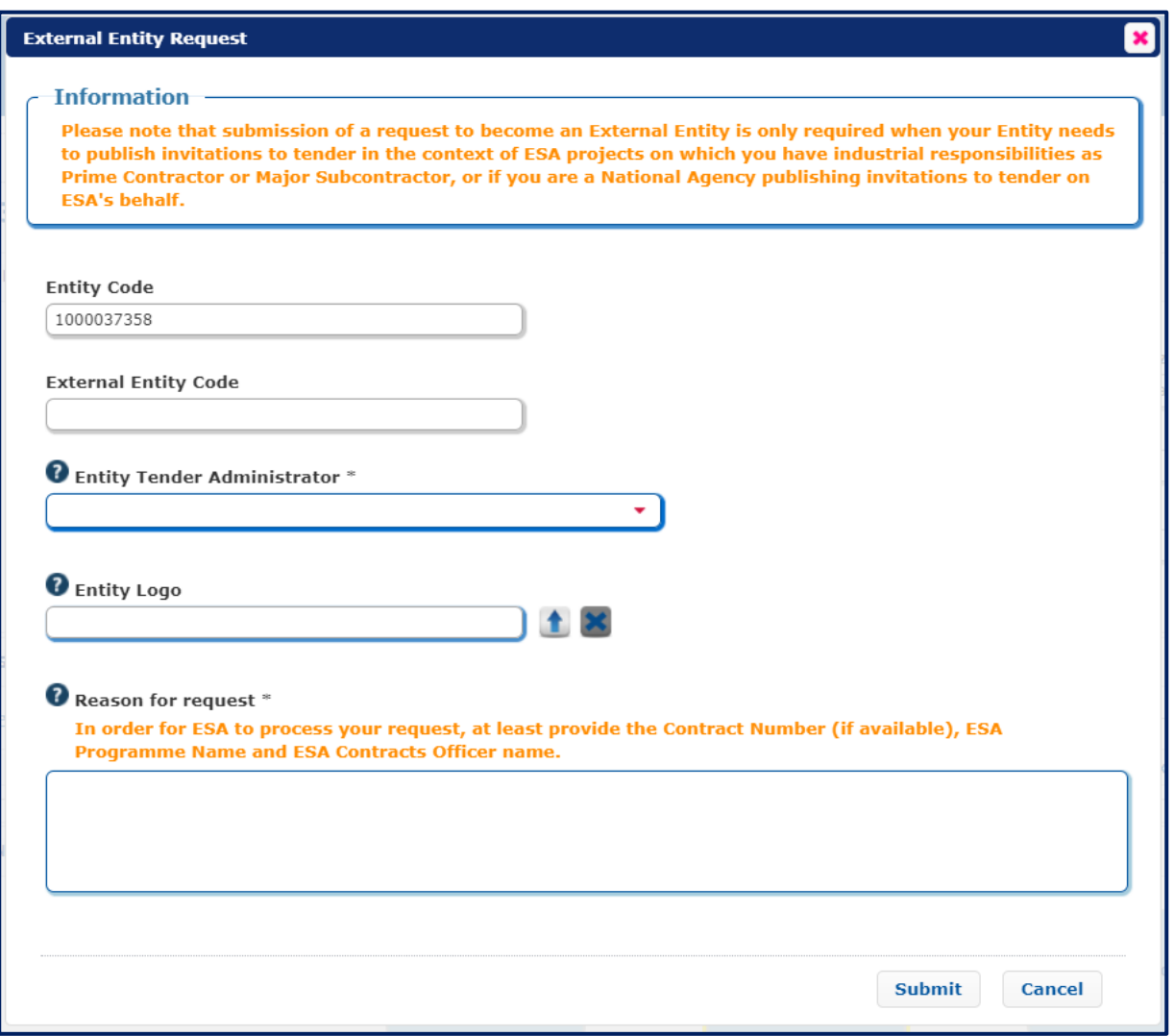

When you submit the request, an email is sent to the External Entity Validator for approval.

The External Entity Validator can:

• Accept the request: your entity becomes an External Entity. An email is sent to the EIA and Deputy to inform them that the request has been accepted by ESA. The "*External Entity*" flag is marked in the "*Entity Details*" summary page.

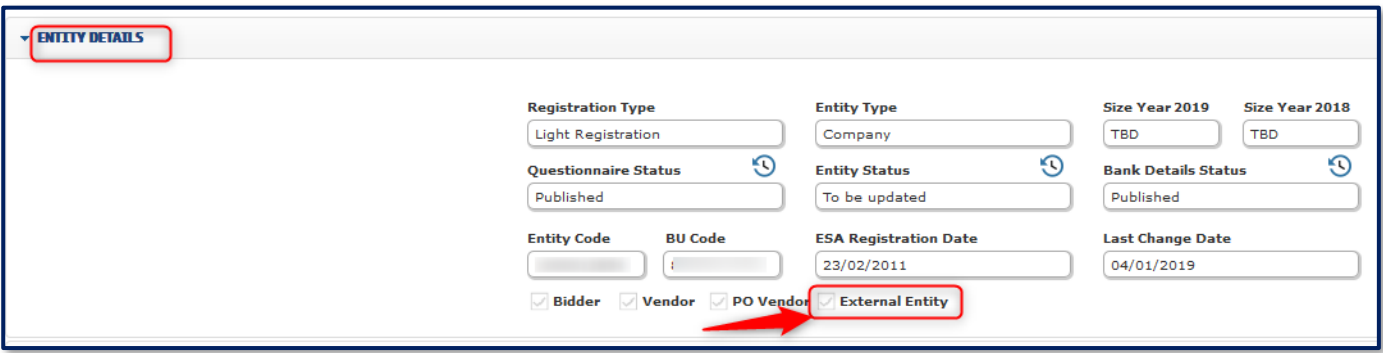

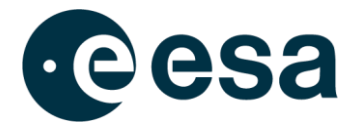

If you are an EIA or Deputy, you can also access the details of the request by clicking on the "*External Entities Details*" button on the homepage of the questionnaire. This replaces the "*External Entities Request*" button.

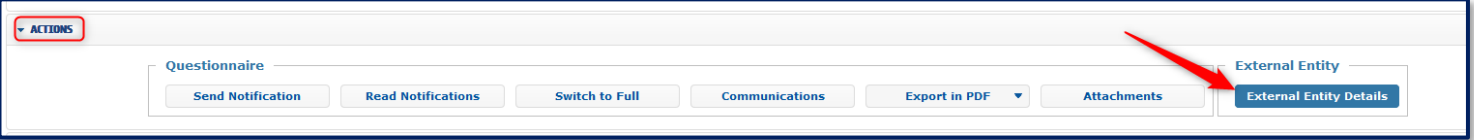

• Send back the request: in this case the information provided in the request is not sufficient for ESA and further details are required in order to carry out the assessment (approve/reject the request). The EIA and Deputy receive an email with the relevant information. By accessing "*External Entity Request*", they can see the "Sent Back Comment", update the form and resubmit the request to ESA.

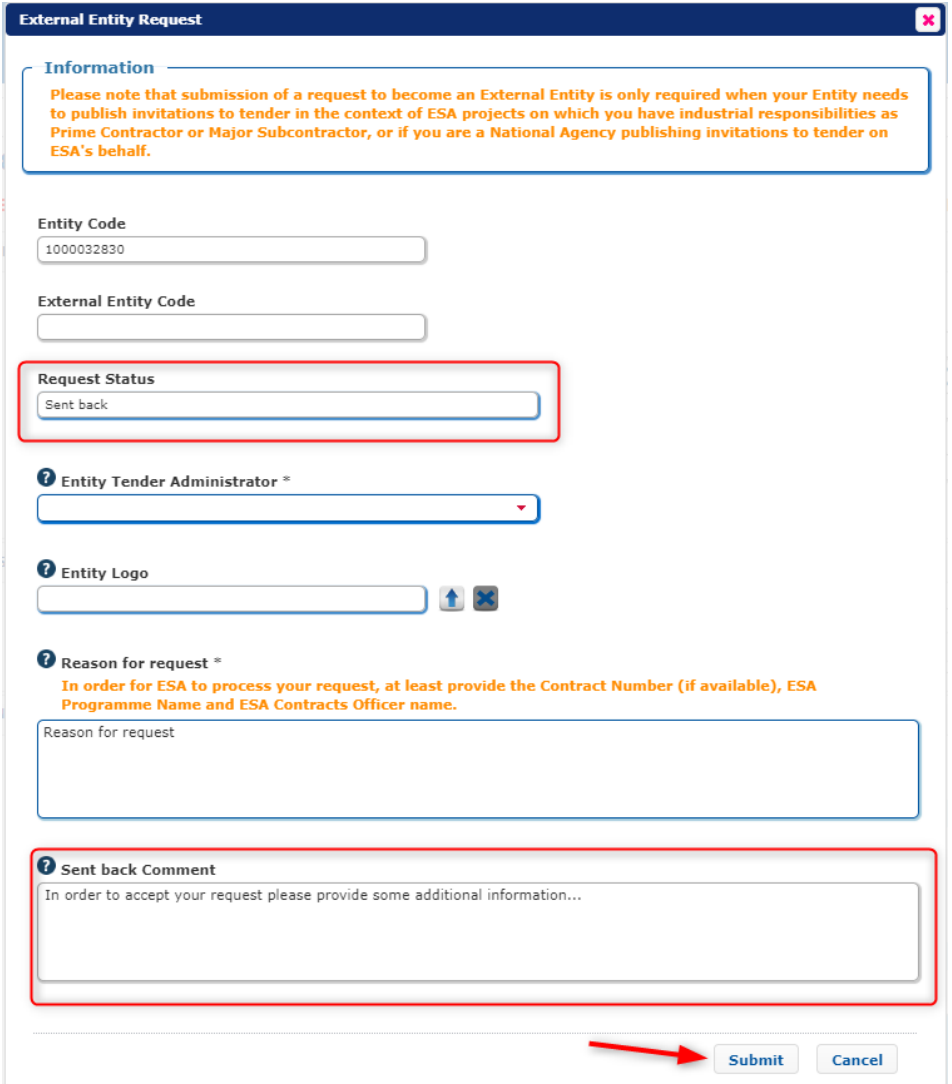

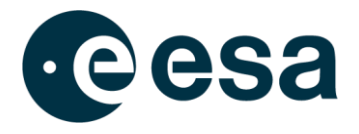

• Reject the request: the request is not accepted by ESA. An email is sent to the EIA and Deputy to inform them that the request has been rejected. By accessing the "*External Entity Request*" section, they can see the "*Rejection comment*".

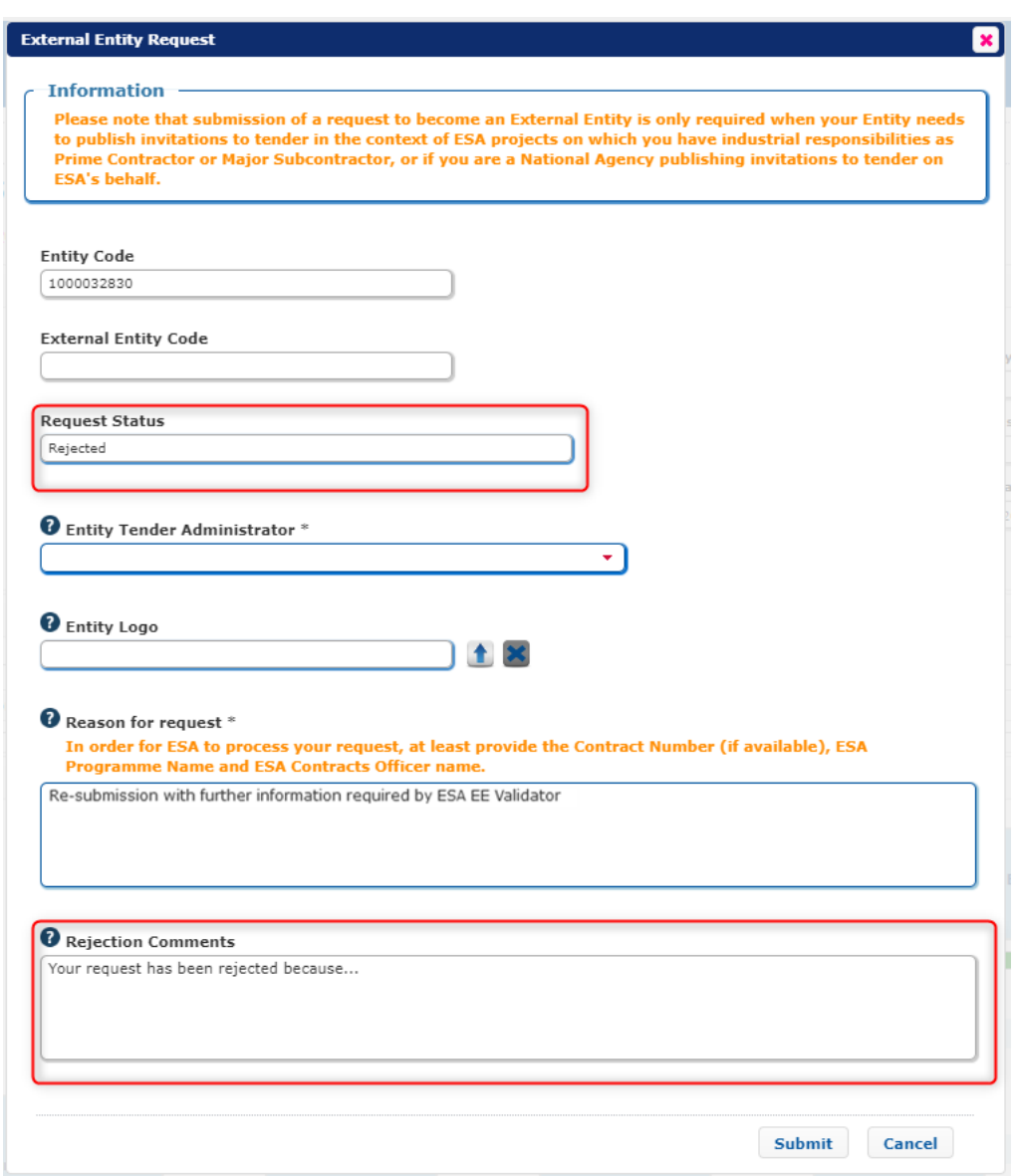

If a request is rejected by ESA and you need to submit a new request for your entity, provided you are an authorised entity user you can reuse the "*Rejected*" request instead of creating a new one. In this case, you can edit the "*Rejected*" request and resubmit it to ESA for approval.

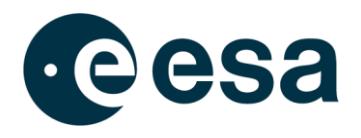

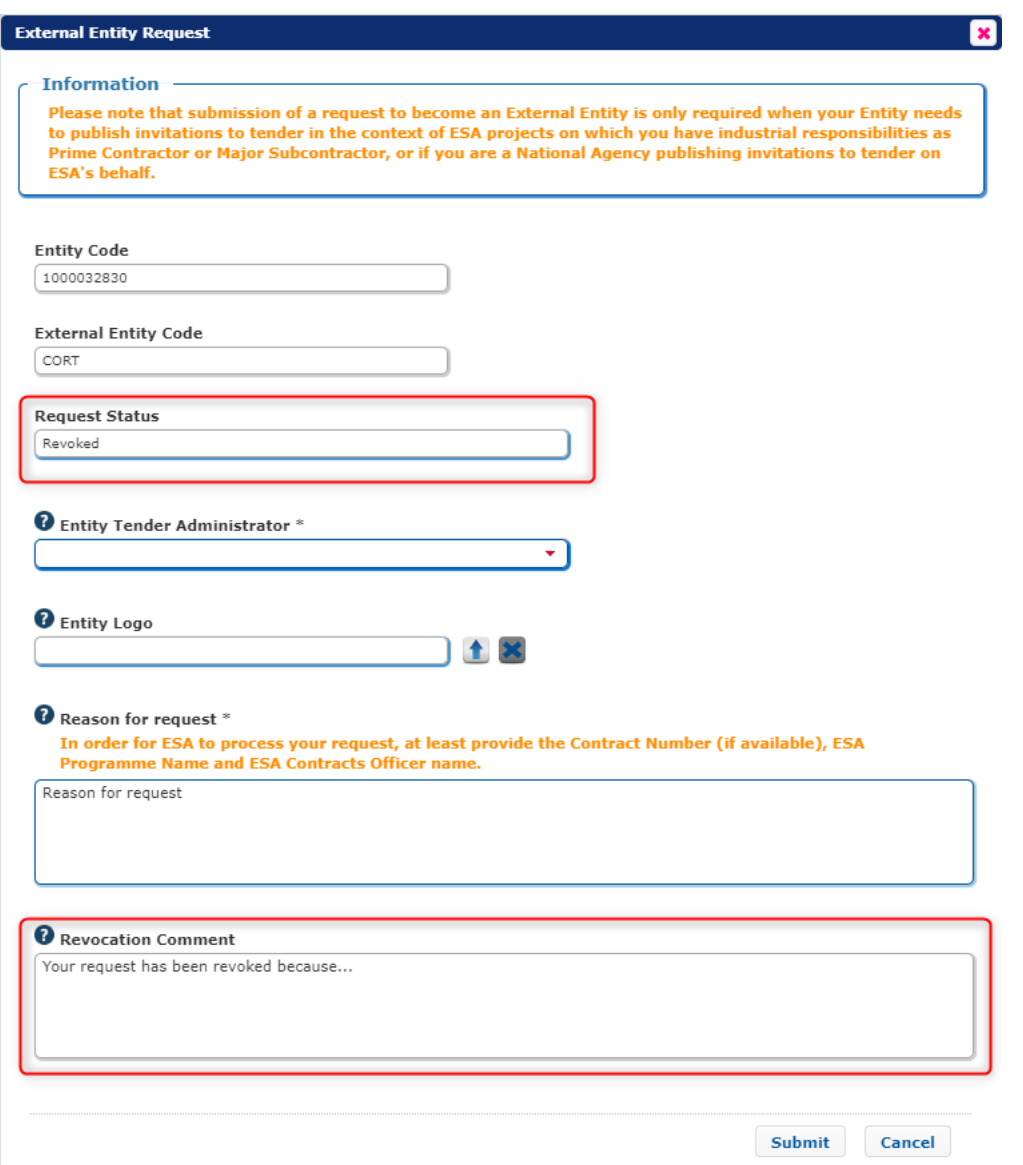

ESA can revoke an existing External Entity attribute. In this case the EIA, EIA Deputy and ETAs will be notified, the External Entity flag will be removed in the Entity Details summary page and you will find details of the revocation in the "*External Entity Request*" section.

If you need to submit a new request in the future, you will be able to use the same form.

<span id="page-35-0"></span>Once the request to become an External Entity has been accepted by ESA, your Entity may be allowed to submit a request in esa-star Tendering to publish Tender Actions under a specific ESA Contract (so-called "Best Practices"). The Entity Tender Administrator role is responsible for this action.

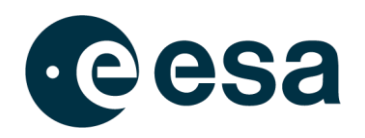

# <span id="page-36-0"></span>**2.10. How to add additional contacts or grant an existing contact with an application role**

During the registration/update of an entity, the EIA (or their deputy) is able to assign to each contact available in the Contact section of the questionnaire one or more roles that grant them a specific role(s) for the various ESA Corporate applications (see table in par. 2.1 for reference).

In particular, if you want to create a new contact for a colleague and assign to them a role for an ESA Corporate application complete the steps as follows:

- 1. Open the Contact section of the questionnaire
- 2. Enter in Edit mode and click on the + icon

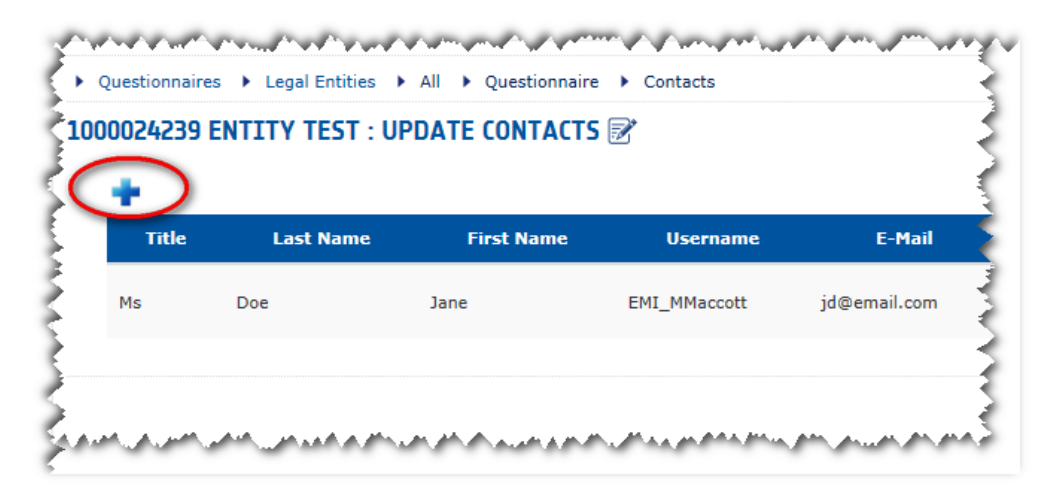

- 3. In the pop-up screen fill in the mandatory contact information (marked with \*)
- 4. In the *Role* field select the role you want to grant to the user (you can insert multiple roles for each contact)
- 5. Click *Save* in the pop-up screen

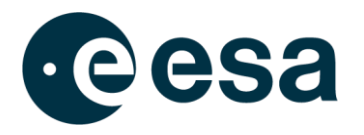

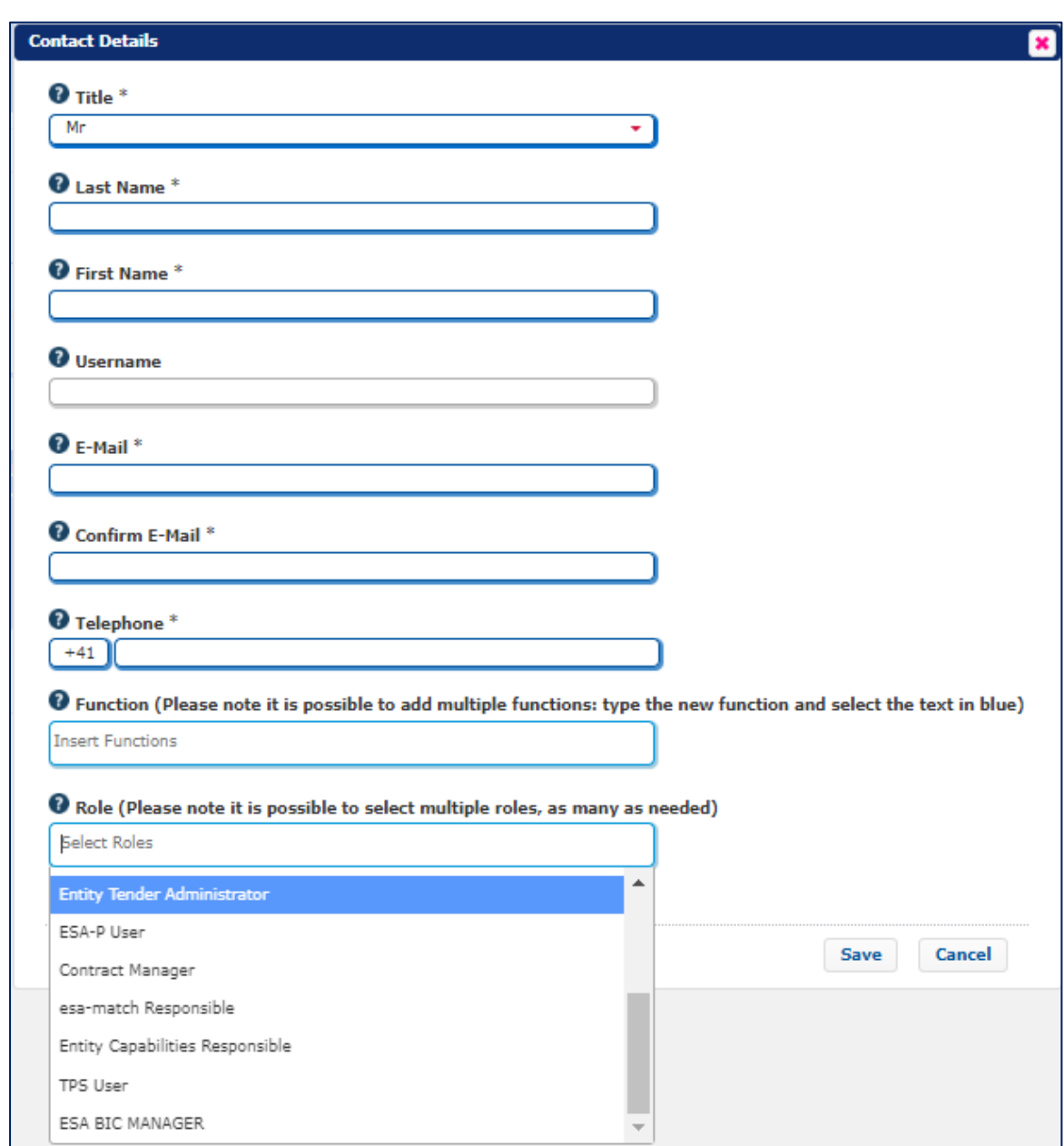

#### 6. Click *Save* in the Contact section of the questionnaire.

If you want to grant an existing contact an application role you have to enter the Contact section of the questionnaire in Edit mode, click on the pencil icon on the right of the contact and then proceed as per steps 4, 5 and 6 above.

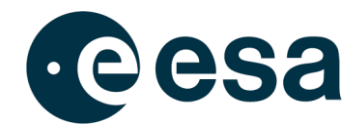

#### Please note that:

- For contacts of Business Units, the Business Unit Information Administrator is responsible for role assignment and the roles that can be selected are only the ones applicable in the context of a Business Unit.
- The granting of the role 'esa-p User' is available only after the entity has obtained the status Valid Full. However, it is recommended that users are granted such roles only after the entity has been awarded with a contract. The granting of this role is not an immediate action but starts a process of account creation for the esa-p system that may take up to 1 day for completion.
- The granting of the role 'Contract Manager' is available only after the entity has obtained the status Valid Full. However, it is recommended to grant users such roles only after the entity has been awarded with a contract.
- Granting the 'esa-match Responsible' role is only possible if the entity is entitled to have a profile in esa-match. At least one user belonging to your entity needs to have this role assigned, as only esa-match Responsibles can manage the entity profile and assign esa-match Conversation managers in the esa-match system.
- Granting the 'Entity Capabilities Responsible' role is only possible if the entity is entitled to have a profile in esa-star ECM. At least one user belonging to your organisation needs to have this role assigned, in order to monitor and accept the Harmonisation Cycle outcomes and manage the Contact Points in ECM.
- At least one user belonging to your organisation needs to have the Rates Responsible role assigned, in order to manage your Rates Forms on esa-star **ASTRA**
- Granting the 'ESA BIC Manager' role is only available when the Entity has already been defined as an Incubator.
- The list of roles owned by each contact is visible in the 'Role' column in the Contact section of the questionnaire.

# <span id="page-38-0"></span>**2.11. How to delete an existing contact**

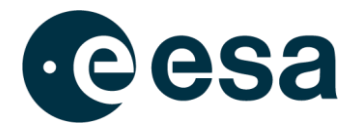

During the registration/update of an entity, the Entity Information Administrator (or their deputy) and/or the Business Unit Information Administrator (in case the entity is a Business Unit) are able to delete an existing contact defined in the "Contacts" section of the questionnaire. In order to remove a contact from the list, the following steps should be performed:

- 1. Access the "Contacts" section of the questionnaire home page.
- 2. Enter Edit mode.

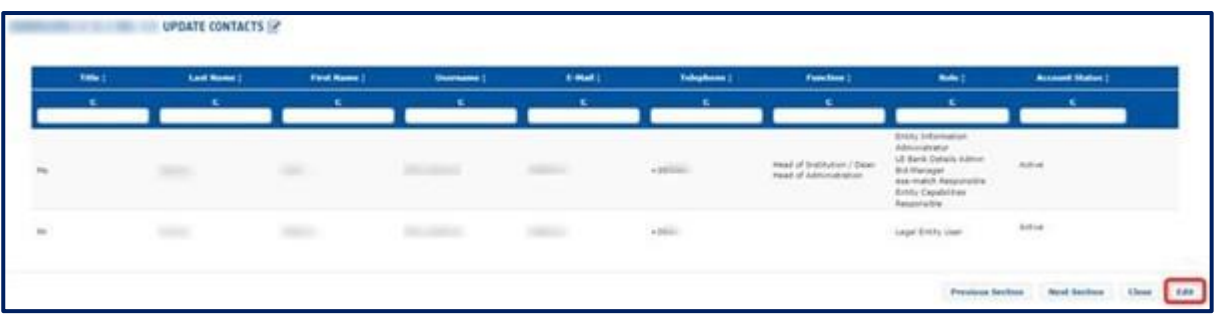

3. For each existing contact it is possible to modify data ( $\ell$  icon) or to remove it from the list  $(\overline{\mathbf{w}})$  icon).

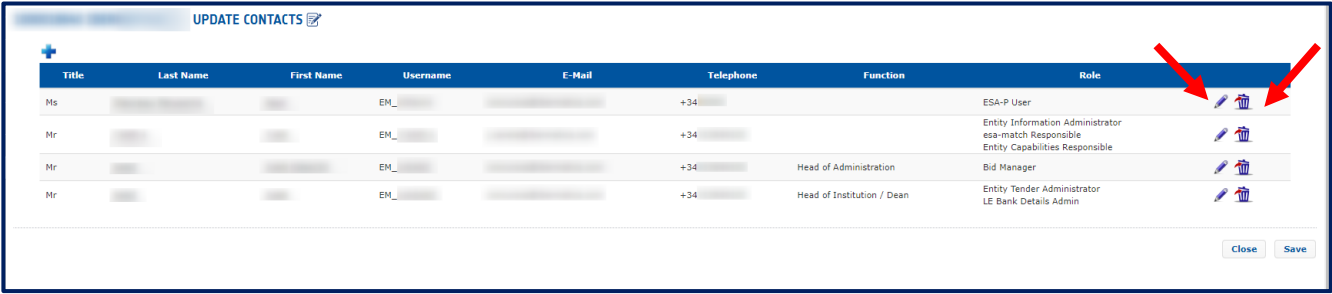

- 4. Click on the  $\Phi$  icon.
- 5. Click *Save* in the Contact section of the questionnaire.

As soon as the data have been successfully saved, the deleted user:

- Is no longer available in the list.
- No longer has access to all the esa-star applications, as the account has been disabled.

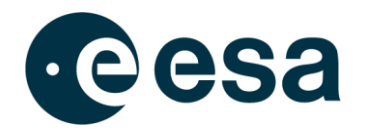

#### <span id="page-40-0"></span>**2.12. How to reactivate an expired user account for an existing contact**

In order to improve the lifecycle management of user identities and to reduce the exposure to security incidents, ESA will implement the rule below, which is applicable to user accounts enabled to access ESA Corporate Applications in compliance with the [esait Password](https://esateamsite.sso.esa.int/DHIF/I/ISMS/Documents/esait%20Password%20Management%20Policy.pdf)  [Management Policy:](https://esateamsite.sso.esa.int/DHIF/I/ISMS/Documents/esait%20Password%20Management%20Policy.pdf)

• Any ESA Corporate Account that has not been used for more than one year to access any ESA system service will be permanently deactivated.

The ESA Corporate Account and Single-Sign-On system is configured to send reminder emails automatically to the address associated with the user account, informing the user of the expiration deadline and the actions needed to keep the account active.

The ESA Corporate Authentication account status is visible in the esa-star Registration Contact section as shown below.

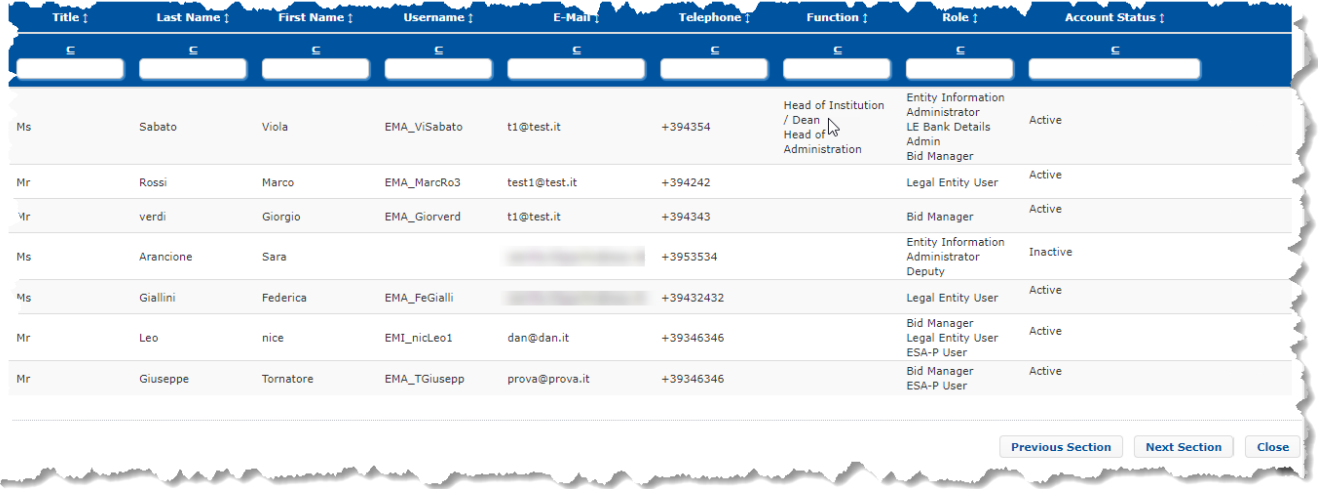

As you can see, the *Account Status* column indicates the status of each ESA Corporate Authentication user account:

- *Active*: the user account is enabled and the user can log in to ESA Corporate Applications granted to him/her.
- *Inactive*: the user account is disabled and logging in to ESA Corporate Applications is prevented.

For inactive user accounts, the disabled username is removed from the relevant contact information but the EIA or EIA Deputies are able to reactivate the contact by using the following functions available only to them in the Contact section:

Page 40/47

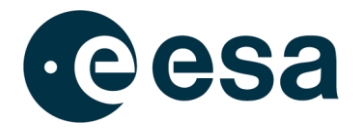

- *Re-activate* button: available directly in the list for each inactive user account. Only allows the specific user account to be re-enabled.
- *Re-activate All* button: available in the toolbar at the bottom of the list. Allows all inactive user accounts to be reactivated in one go.

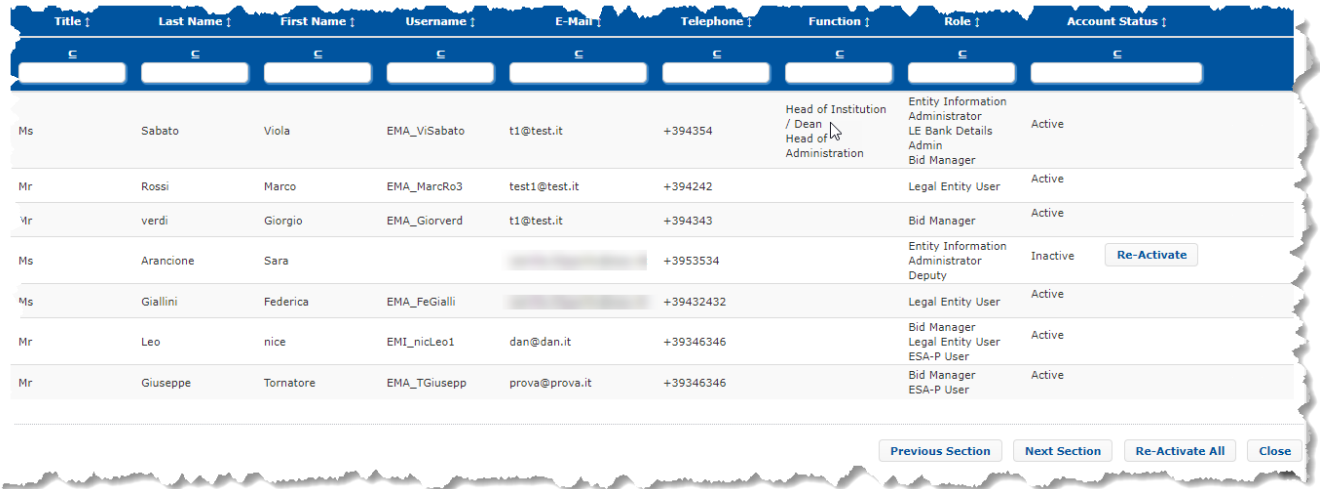

In both cases, after clicking on the button a pop-up appears to confirm the required action:

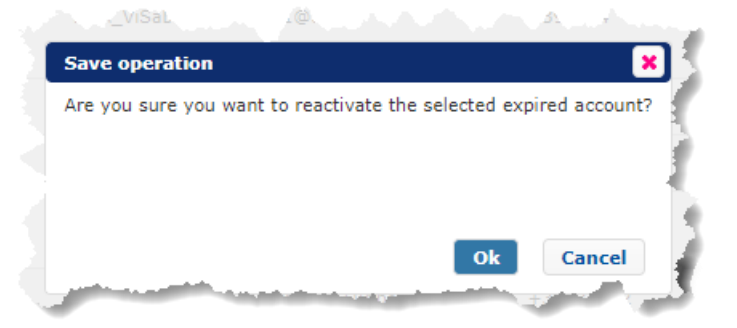

By clicking on *Ok*, the following operations are carried out:

- A new ESA Corporate Authentication account is created for the relevant contact(s). The account will be automatically assigned the same roles as those before deactivation.
- The new user accounts will be propagated to the other esa-star modules and esa-p (if needed).

Once the above operations are complete, the contacts list in the Contacts section is updated accordingly.

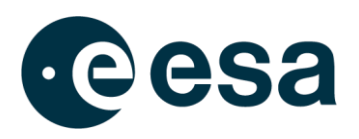

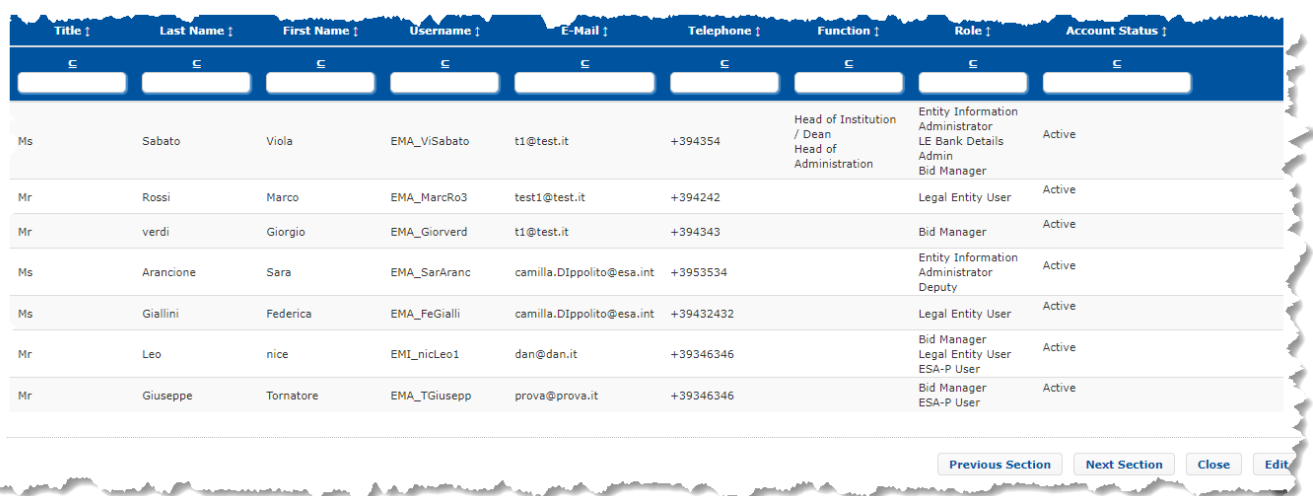

The reactivated contact(s) will be informed of their new username via email by the ESA Corporate Authentication system (as per the current process).

Please be aware that when an account is permanently deactivated, all the personal preferences and settings stored at user-account level (e.g. privacy or notifications settings) will be lost and not transferred to the re-enabled account.

If the ESA Corporate Authentication accounts of the EIA and EIA Deputies are all inactive, please contact the esait Service Desk.

# <span id="page-42-0"></span>**3. ESA BIC INCUBATION CONTRACT MANAGEMENT**

# <span id="page-42-1"></span>**3.1. How to add Incubated Entities to an ESA BIC Contract**

Adding Incubated Entities falls under the responsibility of the ESA BIC Manager of a Legal Entity defined as ESA BIC.

The ESA BIC Manager is a role assigned by the Entity Information Administrator in the Contacts section (see par. 2.9 for more information about how to create contacts or assign roles in esa-star Registration).

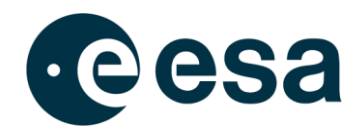

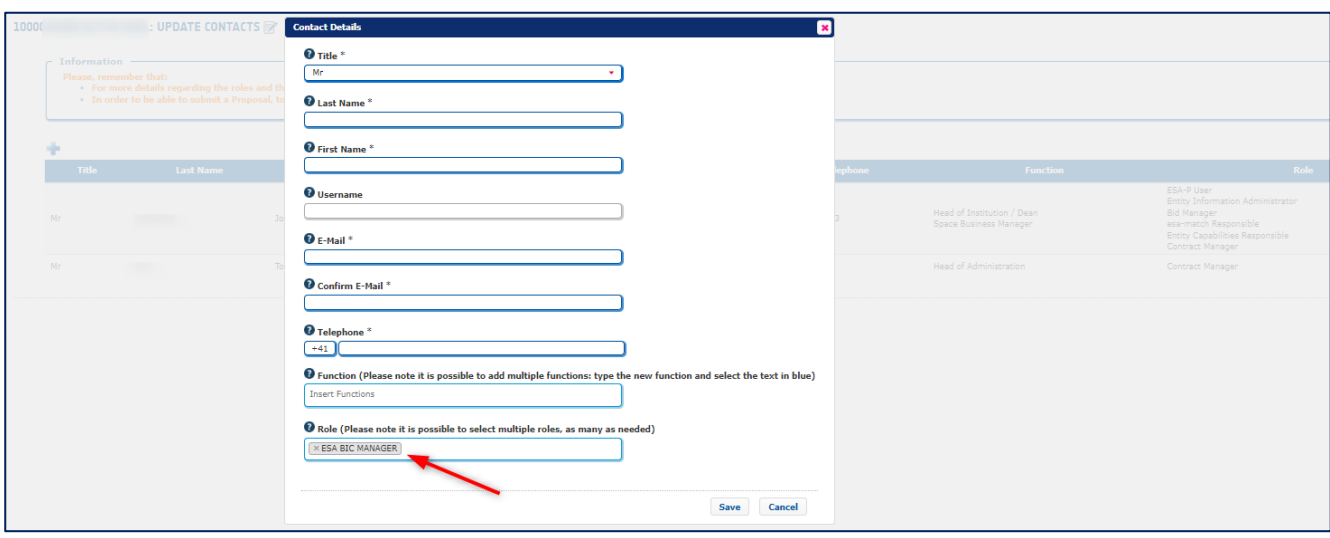

The ESA BIC Manager can edit/delete (1) and add (2) the Incubated Entities part of the Incubation Contract by clicking on 'Incubated Entities List' in the quick launch menu.

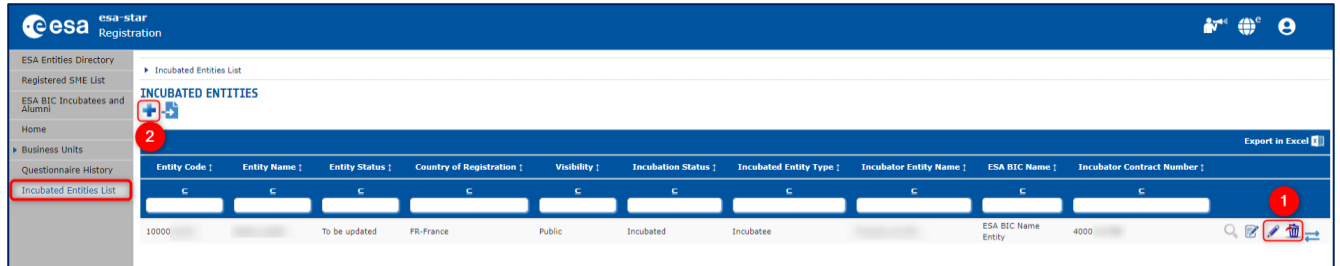

There are two possible ways to create the 'Incubated Entities List':

- 1) By adding each Entity in the list as follows:
	- Click on the '+' icon as shown above
	- In the pop-up window that appears, fill in the mandatory information (marked with \*)
	- Click on the '?' icon (1) for information on each field
	- Click on '*Save*' (2)

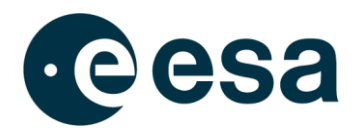

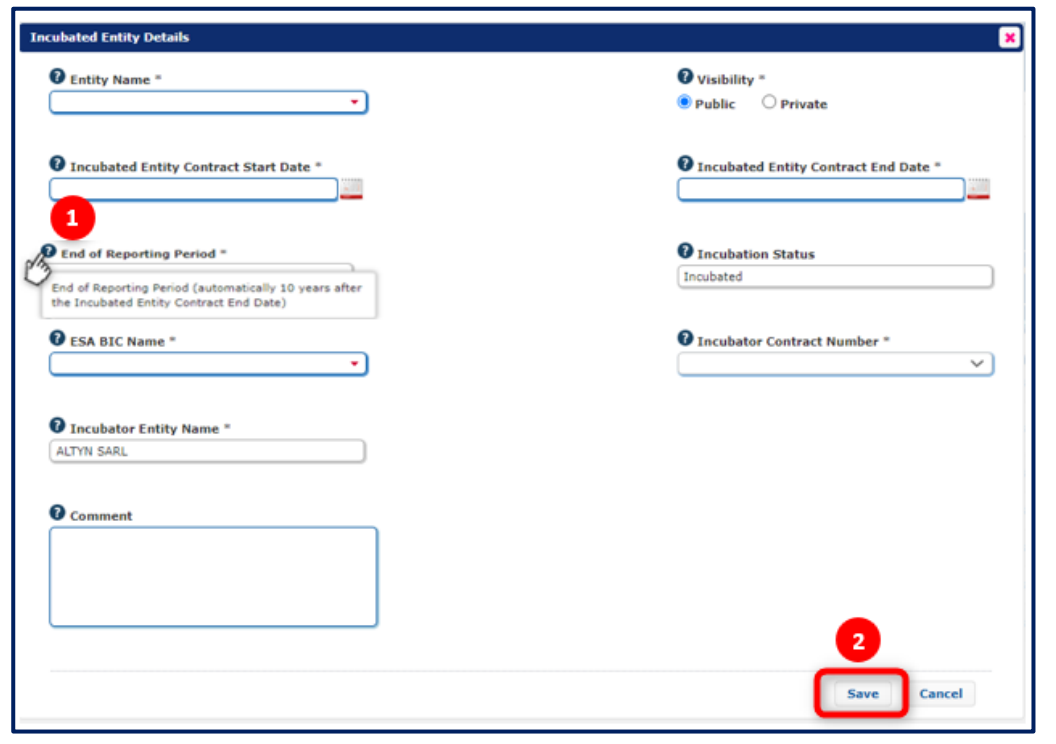

# 2) By adding multiple Entities at the same time by clicking on the 'Import in Excel' icon

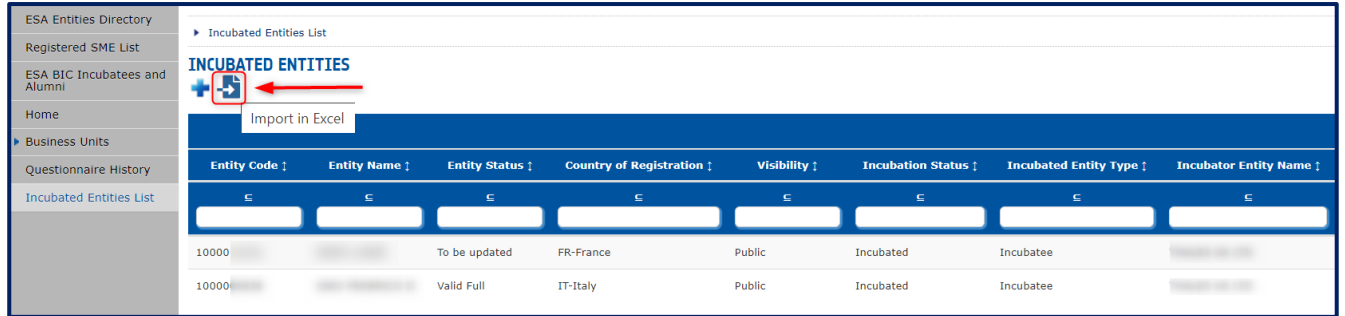

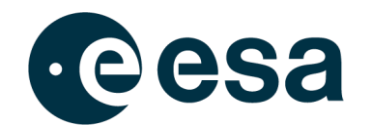

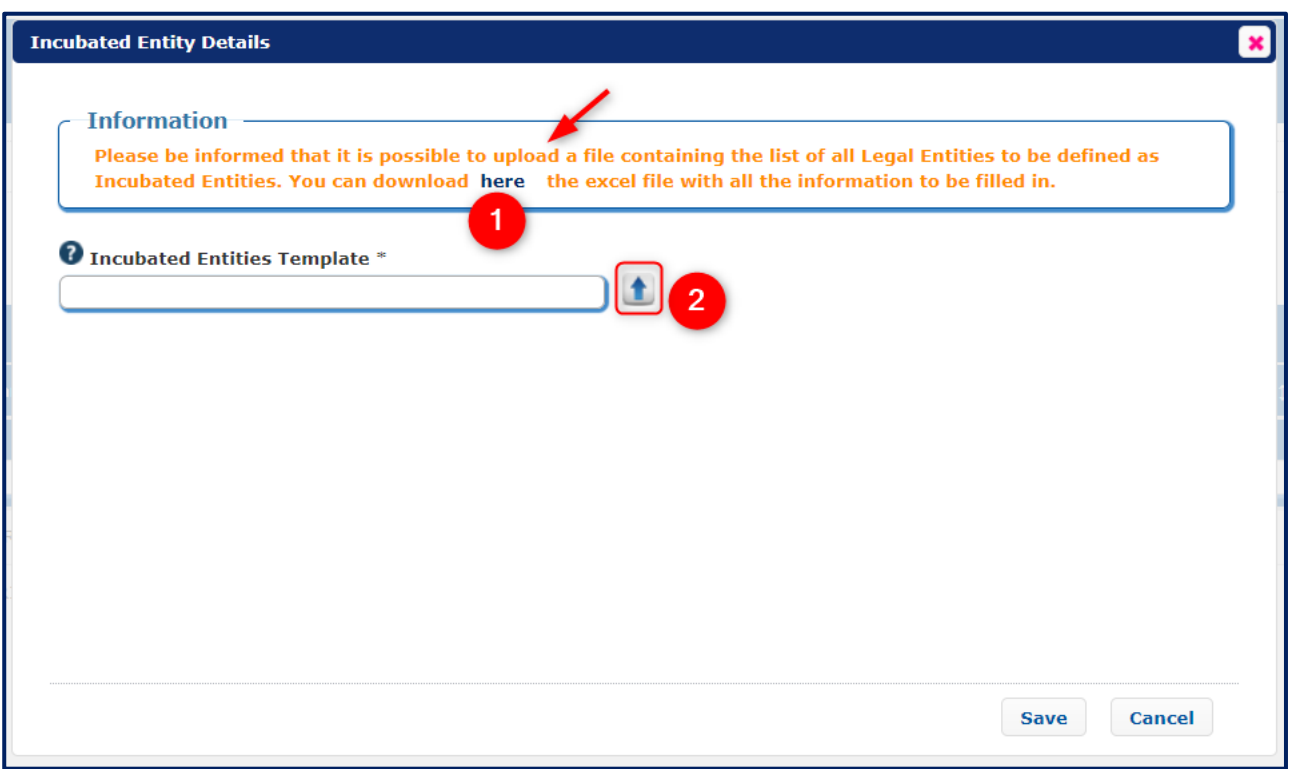

A pop-up will appear where you can:

- (1) Download an Excel file showing the required information
- (2) Upload the Excel file with all the Incubated Entities' details

Please note that to ensure that the information is loaded into the system correctly, you should fill in the requested information in the Excel file without modifying the columns or titles.

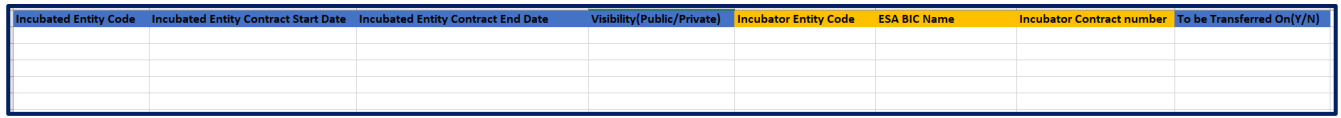

Once the Excel file is ready, you can upload it in the relevant section.

As soon as the system uploads all the Incubated Entities, you will receive an email either confirming that the upload has been successful and how many Entities were added, or that the upload was not successful with details on the error.

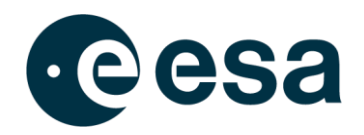

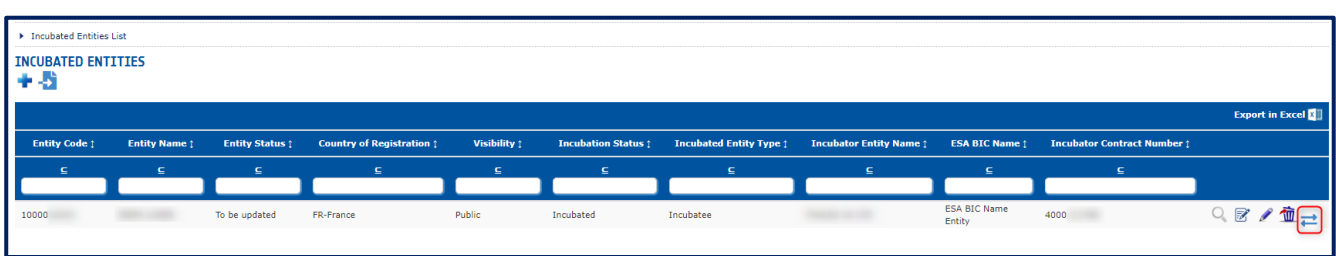

If required, you can transfer an Incubated Entity to another ESA BIC Contract and/or to another ESA BIC Name by using the "Transfer" function.

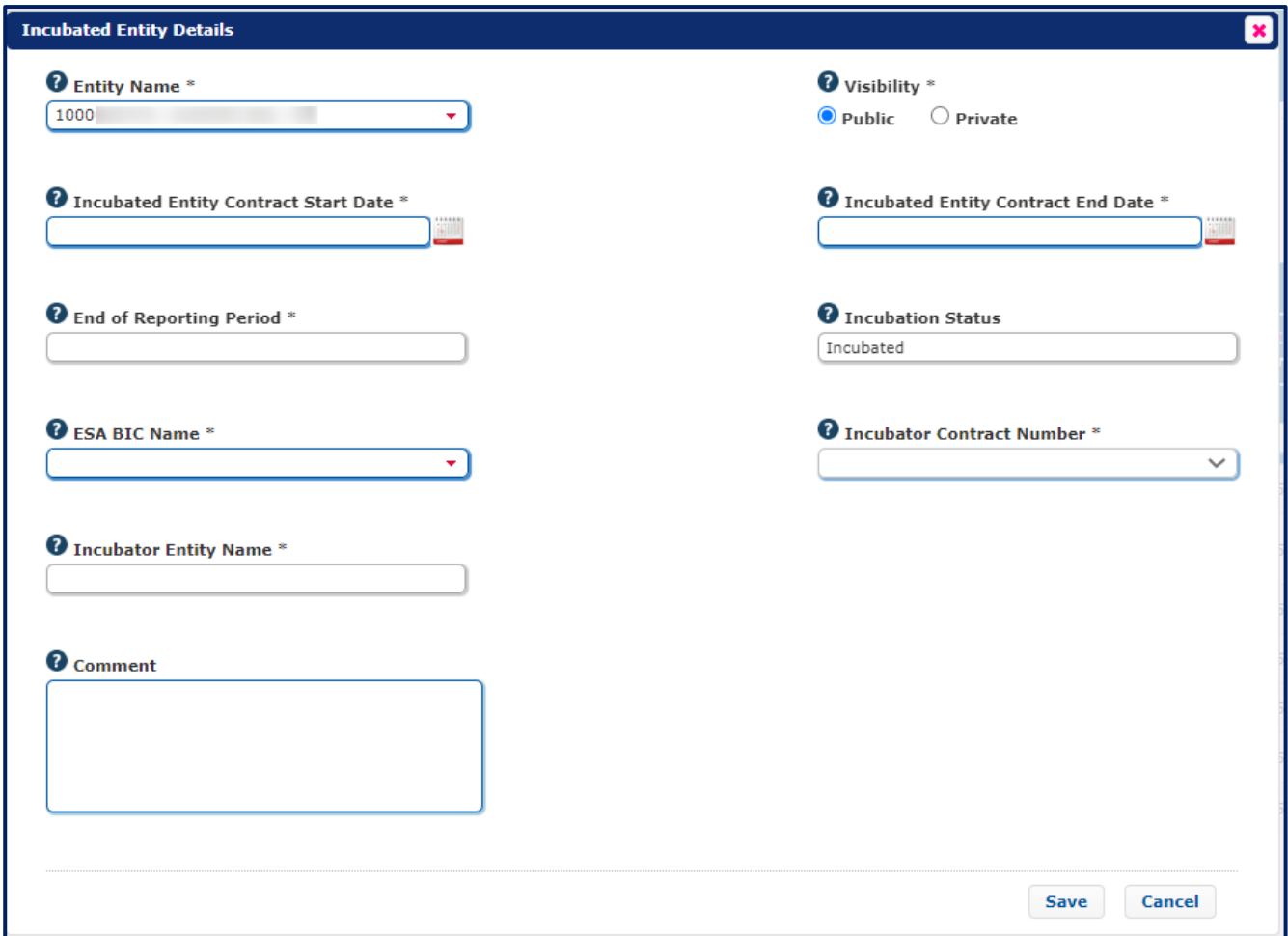

A pop-up will appear which is the same as the window for creating an Incubated Entity. Insert the mandatory information (marked with \*). Click on 'Save' to transfer the Incubated Entity to the new Incubator Entity.

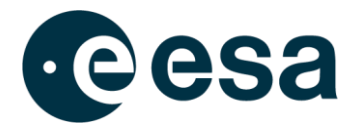

Once the entity has been transferred, it will be visible in the list in read-only mode with the status set to "Transferred".

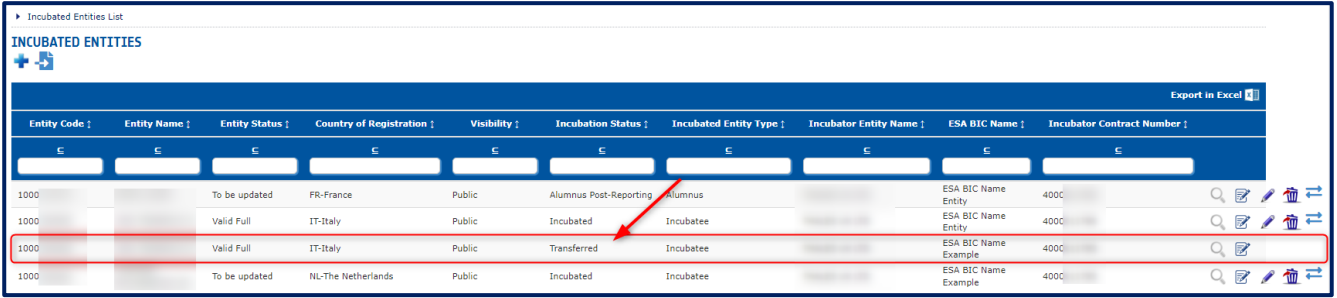

It is also possible to transfer an Incubated Entity in the upload Excel file by entering 'Yes' in the "To be Transferred" column.

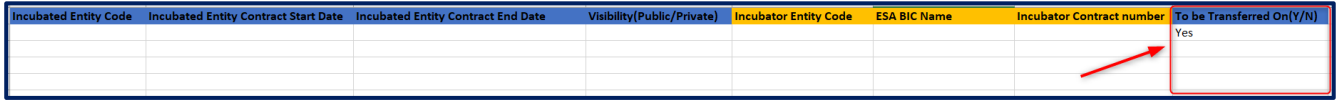